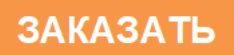

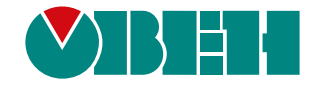

# **МК210-301/311**

## **Модуль дискретного ввода-вывода**

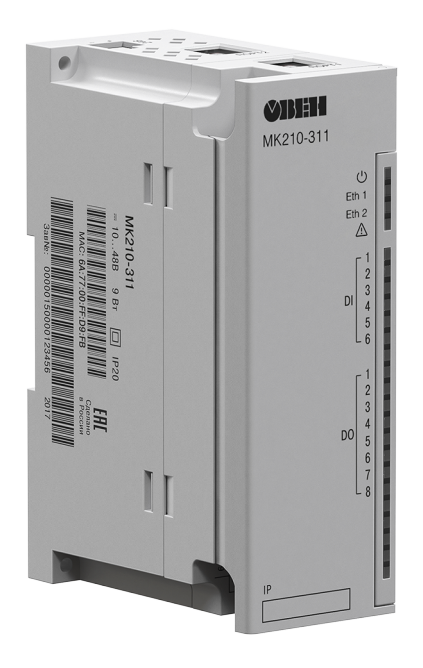

EAC

Руководство по эксплуатации

07.2022 версия 2.13

## Содержание

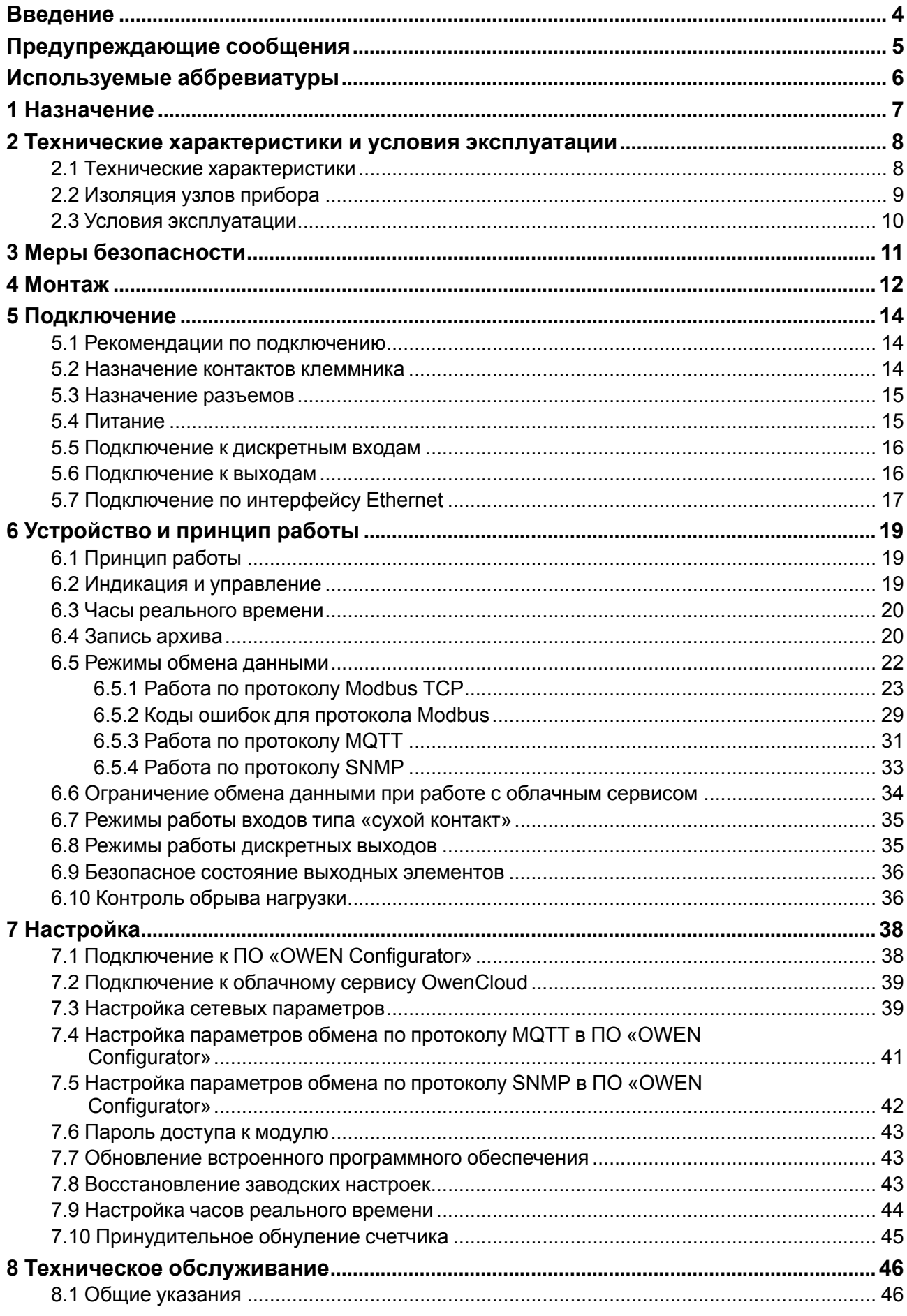

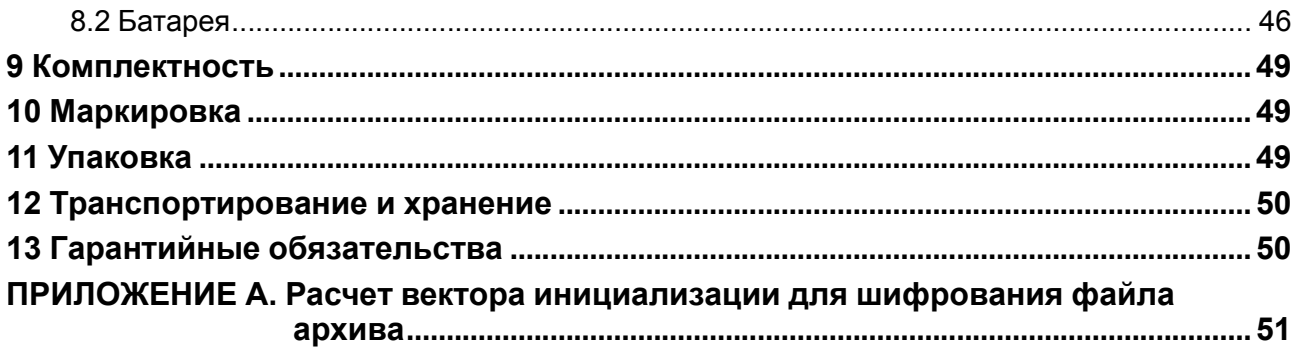

## <span id="page-3-0"></span>**Введение**

Настоящее Руководство по эксплуатации предназначено для ознакомления обслуживающего персонала с устройством, конструкцией, работой и техническим обслуживанием модулей дискретного ввода-вывода МК210-301 и МК210-311 (в дальнейшем по тексту именуемых «прибор» или «модуль»).

Подключение, регулировка и техобслуживание прибора должны производиться только квалифицированными специалистами после прочтения настоящего руководства по эксплуатации.

Обозначение приборов при заказе: **МК210-301** и **МК210-311**.

## <span id="page-4-0"></span>**Предупреждающие сообщения**

В данном руководстве применяются следующие предупреждения:

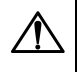

#### **ОПАСНОСТЬ**

Ключевое слово ОПАСНОСТЬ сообщает о **непосредственной угрозе опасной ситуации**, которая приведет к смерти или серьезной травме, если ее не предотвратить.

#### **ВНИМАНИЕ**

Ключевое слово ВНИМАНИЕ сообщает о **потенциально опасной ситуации**, которая может привести к небольшим травмам.

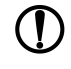

#### **ПРЕДУПРЕЖДЕНИЕ**

Ключевое слово ПРЕДУПРЕЖДЕНИЕ сообщает о **потенциально опасной ситуации**, которая может привести к повреждению имущества.

## **ПРИМЕЧАНИЕ**

Ключевое слово ПРИМЕЧАНИЕ обращает внимание на полезные советы и рекомендации, а также информацию для эффективной и безаварийной работы оборудования.

#### **Ограничение ответственности**

Ни при каких обстоятельствах ООО «Производственное объединение ОВЕН» и его контрагенты не будут нести юридическую ответственность и не будут признавать за собой какие-либо обязательства в связи с любым ущербом, возникшим в результате установки или использования прибора с нарушением действующей нормативно-технической документации.

## <span id="page-5-0"></span>**Используемые аббревиатуры**

**ПК** – персональный компьютер.

**ПЛК** – программируемый логический контроллер.

**ШИМ** – широтно-импульсная модуляция.

**RTC** – часы реального времени.

**UTC** – всемирное координированное время.

## <span id="page-6-0"></span>**1 Назначение**

Модули ввода-вывода МК210-301 и МК210-311 предназначены для сбора данных и подключения исполнительных устройств на объектах автоматизации. Прибор управляется с помощью ПЛК, панельного контроллера, ПК или другого управляющего устройства.

Прибор имеет:

- 6 дискретных входов типа «сухой контакт»;
- 8 дискретных выходов (реле).

В модуле МК210-311 дискретные выходы имеют функцию контроля обрыва нагрузки.

Модули применяются в различных областях промышленности и сельского хозяйства.

Модуль выпускается согласно ТУ 26.51.70-019-46526536-2017.

## <span id="page-7-0"></span>2 Технические характеристики и условия эксплуатации

## <span id="page-7-1"></span>2.1 Технические характеристики

#### Таблица 2.1 - Технические характеристики

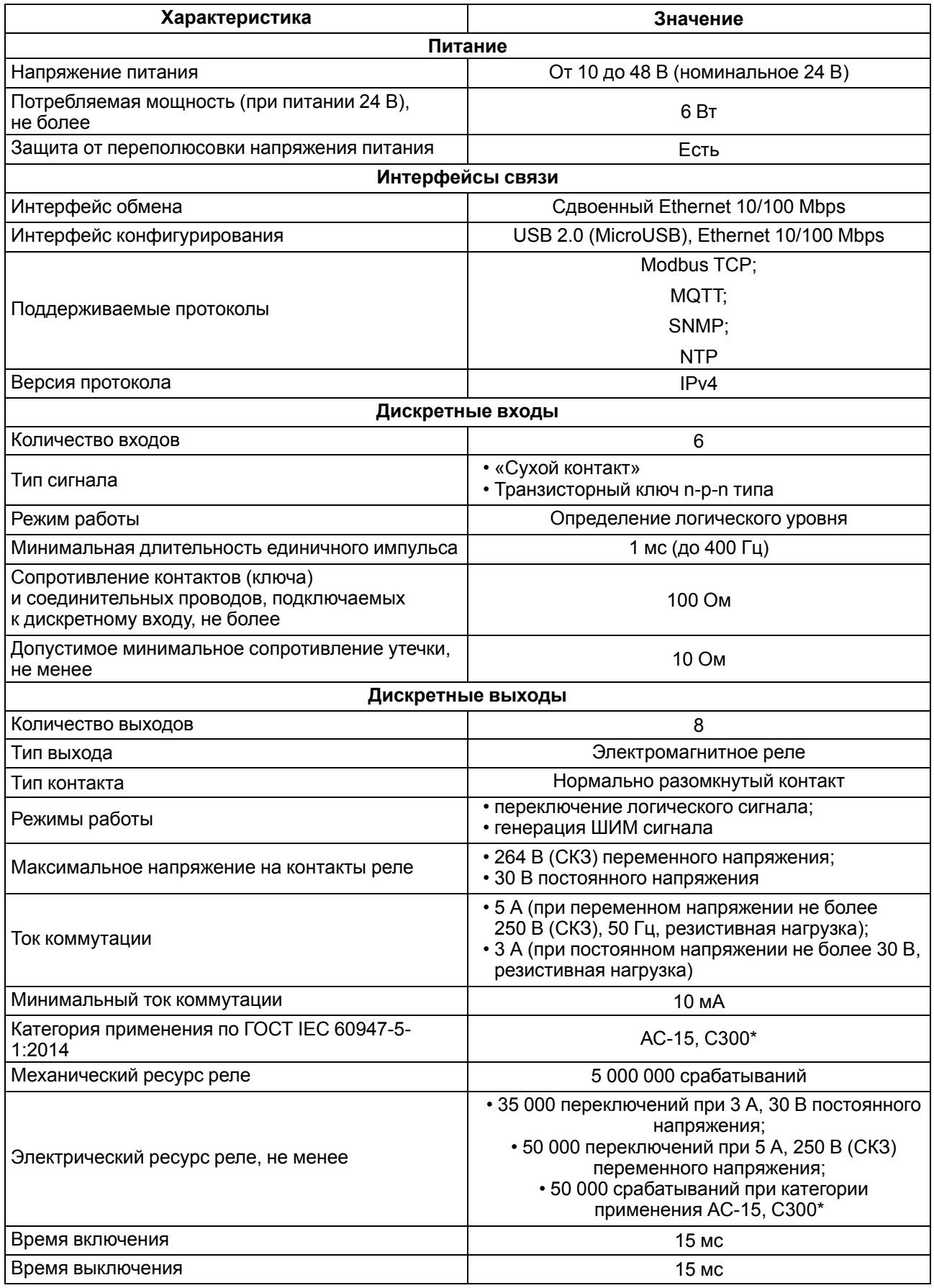

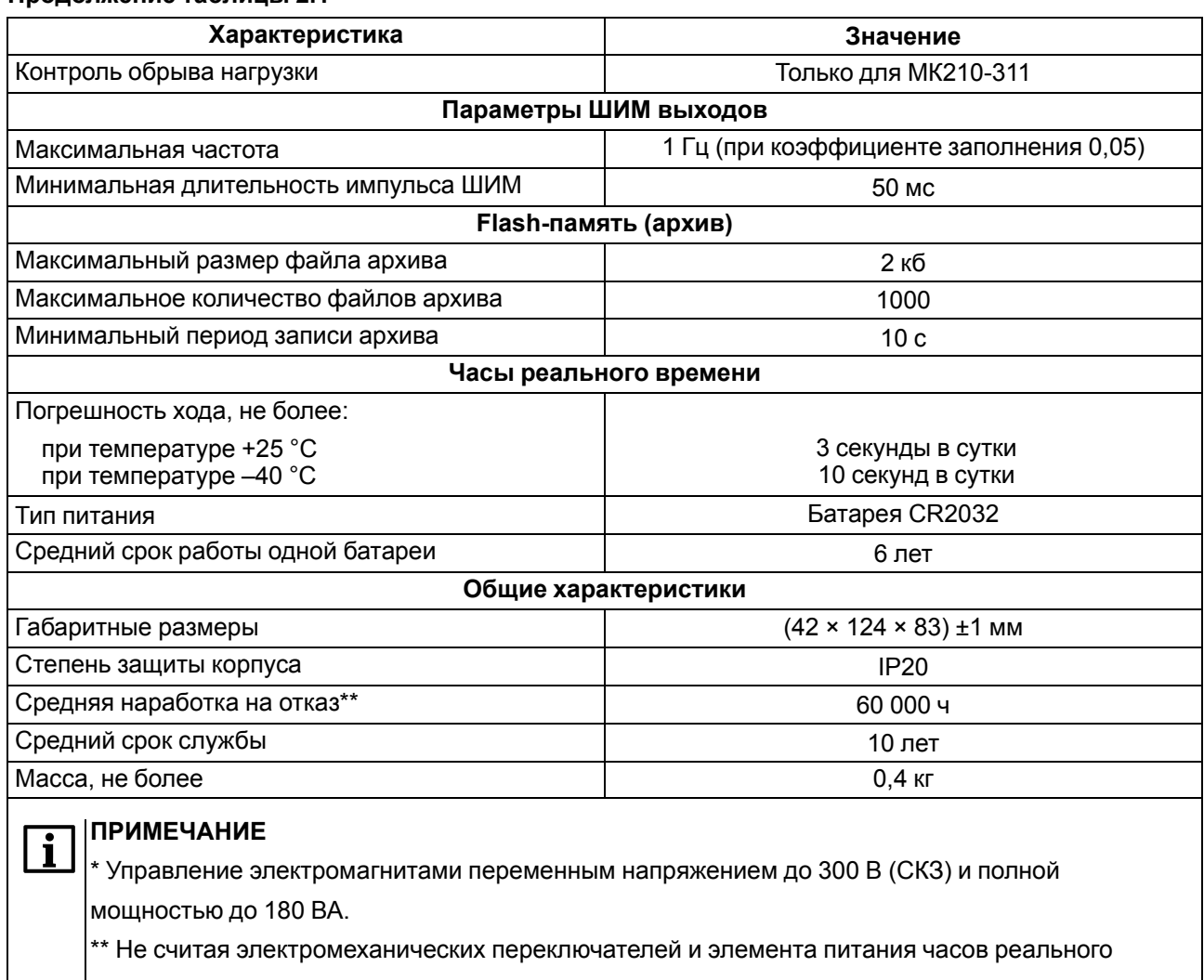

времени.

## <span id="page-8-0"></span>**2.2 Изоляция узлов прибора**

Схема гальванически изолированных узлов и прочность гальванической изоляции приведены на [рисунке](#page-8-1) 2.1.

<span id="page-8-1"></span>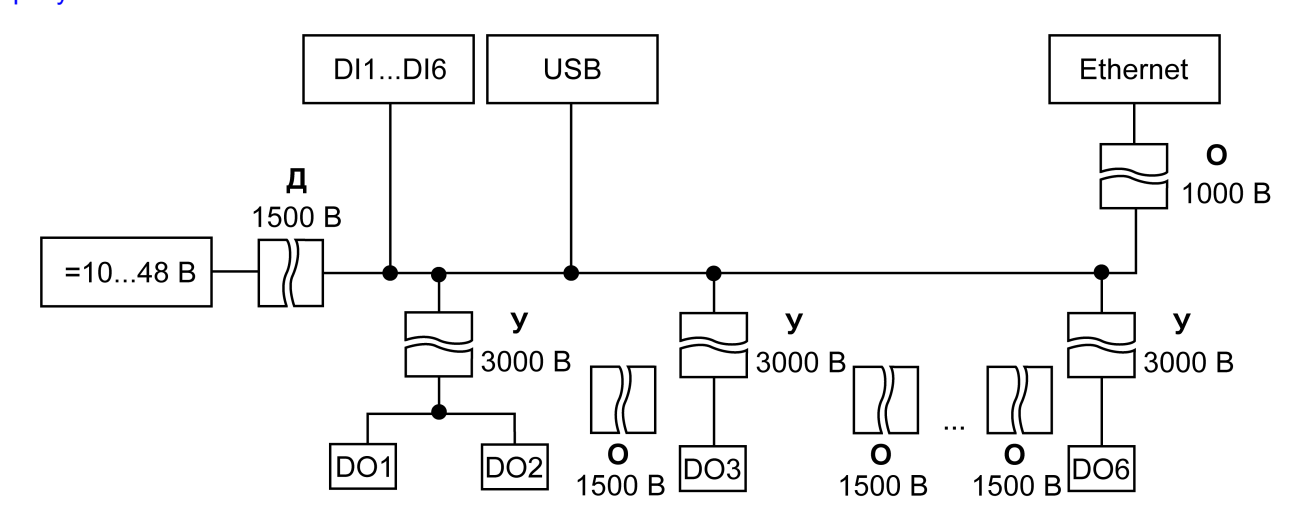

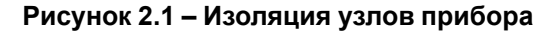

#### **ПРЕДУПРЕЖДЕНИЕ**

Значение прочности изоляции указано для испытаний при нормальных климатических условиях (время воздействия - 1 минута).

Дискретные выходы (реле) гальванически изолированы друг от друга (кроме выходов 1 и 2, которые связаны с одной клеммой). Прочность изоляции — 1500 В.

#### <span id="page-9-0"></span>**2.3 Условия эксплуатации**

Прибор отвечает требованиям по устойчивости к воздействию помех в соответствии с

ГОСТ IEC 61131-2. По уровню излучения радиопомех (помехоэмиссии) прибор соответствует нормам, установленным для оборудования класса А по ГОСТ 30804.6.3. Прибор предназначен для эксплуатации в следующих условиях:

- температура окружающего воздуха от минус 40 до плюс 55 °С;
- относительная влажность воздуха от 10 % до 95 % (при +35 °С без конденсации влаги);
- атмосферное давление от 84 до 106,7 кПа;
- закрытые взрывобезопасные помещения без агрессивных паров и газов;
- допустимая степень загрязнения 2 по ГОСТ IEC 61131-2.

По устойчивости к механическим воздействиям во время эксплуатации прибор соответствует ГОСТ IEC 61131-2.

По устойчивости к климатическим воздействиям во время эксплуатации прибор соответствует ГОСТ IEC 61131-2.

## <span id="page-10-0"></span>**3 Меры безопасности**

На клеммнике присутствует опасное для жизни напряжение. Любые подключения к прибору и работы по его техническому обслуживанию следует производить только при отключенном питании прибора.

По способу защиты от поражения электрическим током прибор соответствует классу II по ГОСТ IEC 61131-2.

Во время эксплуатации и технического обслуживания следует соблюдать требования ГОСТ 12.3.019, «Правил эксплуатации электроустановок потребителей» и «Правил охраны труда при эксплуатации электроустановок потребителей».

Установку прибора следует производить в специализированных шкафах, доступ внутрь которых разрешен только квалифицированным специалистам.

#### **ВНИМАНИЕ**

Запрещено использовать прибор в агрессивных средах с содержанием в атмосфере кислот, щелочей, масел и т. п.

## <span id="page-11-0"></span>**4 Монтаж**

Прибор устанавливается в шкафу электрооборудования. Конструкция шкафа должна обеспечивать защиту прибора от попадания влаги, грязи и посторонних предметов.

Для установки прибора следует:

1. Убедиться в наличии свободного пространства: необходимо 50 мм над прибором и под ним для подключения прибора и прокладки проводов.

 $\Box$ 

<span id="page-11-2"></span>2. Закрепить прибор на DIN-рейке или на вертикальной поверхности с помощью винтов (см. [рисунок](#page-11-1) 4.1).

<span id="page-11-1"></span>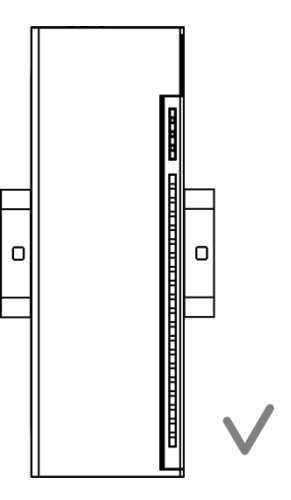

**Рисунок 4.1 – Верный монтаж**

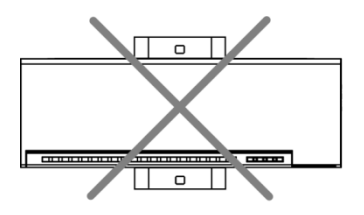

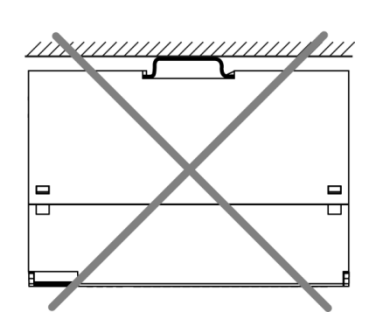

 $\overline{a}$ 

**Рисунок 4.2 – Неверный монтаж**

# **ВНИМАНИЕ**

Длительная эксплуатация прибора с неверным монтажом может привести к его повреждению (см. [рисунок](#page-11-2) 4.2).

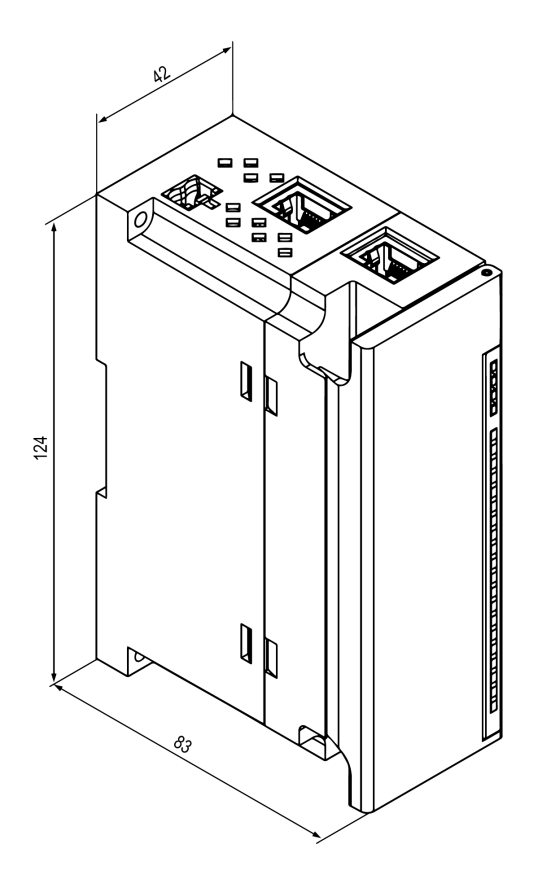

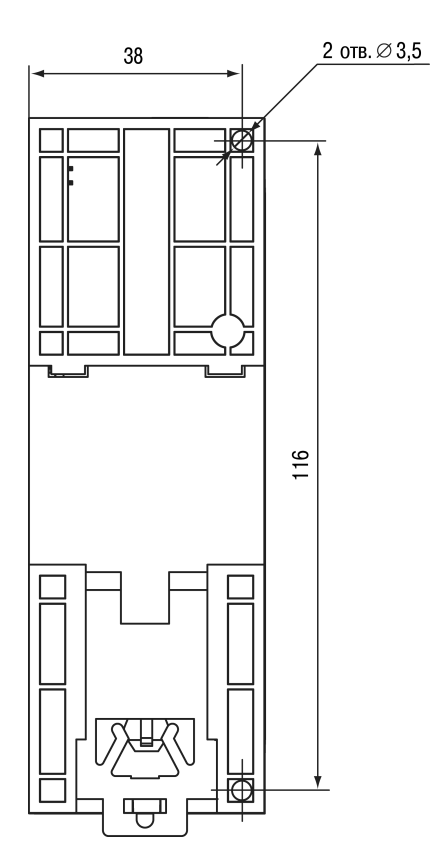

**Рисунок 4.3 – Габаритный чертеж Рисунок 4.4 – Установочные размеры**

## <span id="page-13-0"></span>**5 Подключение**

#### <span id="page-13-1"></span>**5.1 Рекомендации по подключению**

Внешние связи монтируют проводом сечением не более 0,75 мм2.

Для многожильных проводов следует использовать наконечники.

После монтажа провода следует уложить в кабельном канале корпуса прибора и закрыть крышкой.

В случае необходимости следует снять клеммники прибора, открутив два винта по углам клеммников.

Провода питания следует монтировать с помощью ответного клеммника из комплекта поставки.

#### **ВНИМАНИЕ**

Подключение и техническое обслуживание производится только при отключенном питании прибора и подключенных к нему устройств.

#### **ВНИМАНИЕ**

Запрещается подключать провода разного сечения к одной клемме.

#### <span id="page-13-3"></span><span id="page-13-2"></span>**5.2 Назначение контактов клеммника**

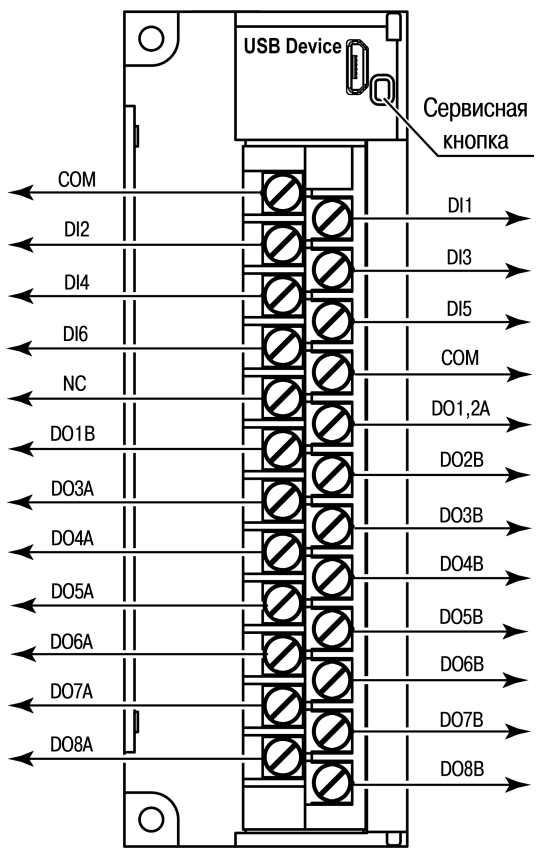

**Рисунок 5.1 – Назначение контактов клеммника**

#### **Таблица 5.1 – Назначение контактов**

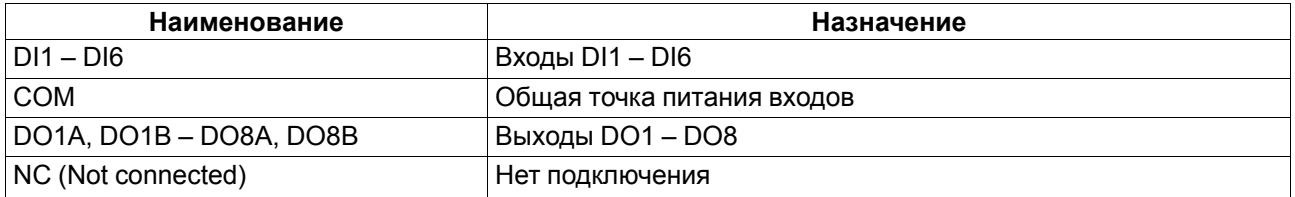

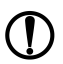

#### **ПРЕДУПРЕЖДЕНИЕ**

У выходов 1 и 2 общий контакт А.

## **ВНИМАНИЕ**

Не допускается подключение проводов к контактам NC (Not connected).

#### <span id="page-14-0"></span>**5.3 Назначение разъемов**

<span id="page-14-2"></span>Разъемы интерфейсов и питания прибора приведены на [рисунке](#page-14-2) 5.2.

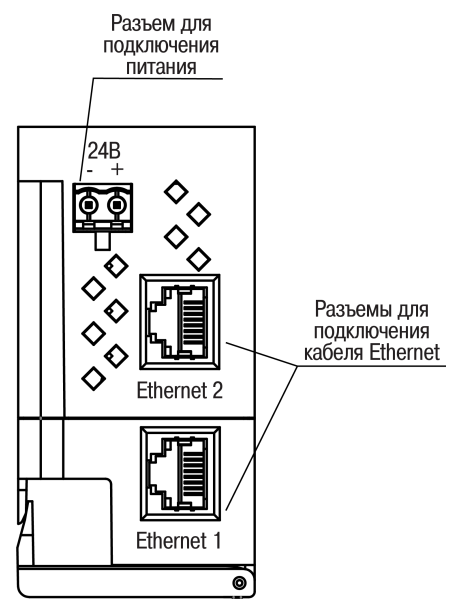

**Рисунок 5.2 – Разъемы прибора**

## <span id="page-14-1"></span>**5.4 Питание**

**ВНИМАНИЕ**

Допускается применять источник питания с током нагрузки не более 8 А.

#### **ВНИМАНИЕ**

Длина кабеля питания не должна превышать 30 м.

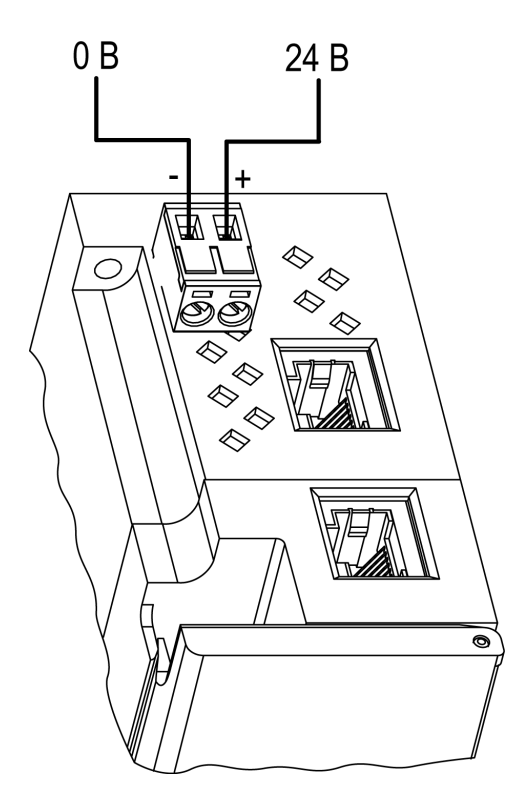

#### **Рисунок 5.3 – Назначение контактов питания**

#### **ВНИМАНИЕ**

Использование источников питания без потенциальной развязки или с базовой (основной) изоляцией цепей низкого напряжения от линий переменного тока может привести к появлению опасных напряжений в цепях.

#### <span id="page-15-0"></span>**5.5 Подключение к дискретным входам**

К входам DI1–DI6 можно подключать следующие датчики:

- «сухой контакт»;
- транзисторный ключ n-p-n типа.

Цепи COM объединены внутри прибора.

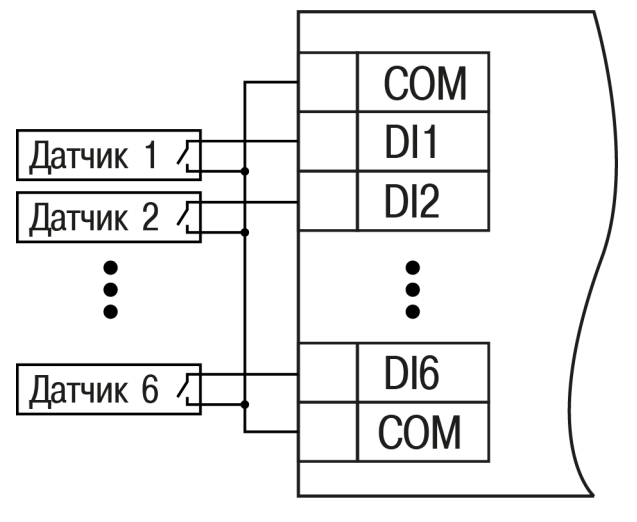

**Рисунок 5.4 – Схема подключения к входам DI1–DI6**

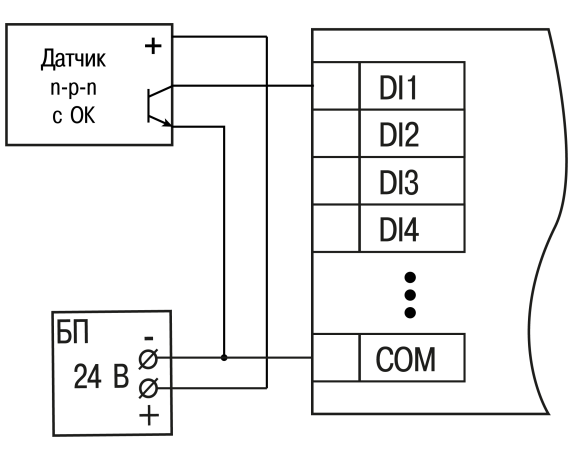

**Рисунок 5.5 – Подключение транзисторов n-p-n**

#### <span id="page-15-1"></span>**5.6 Подключение к выходам**

На [рисунке](#page-16-1) 5.6 и на [рисунке](#page-16-2) 5.7 представлены схемы подключения нагрузки к выходам типа «реле».

<span id="page-16-1"></span>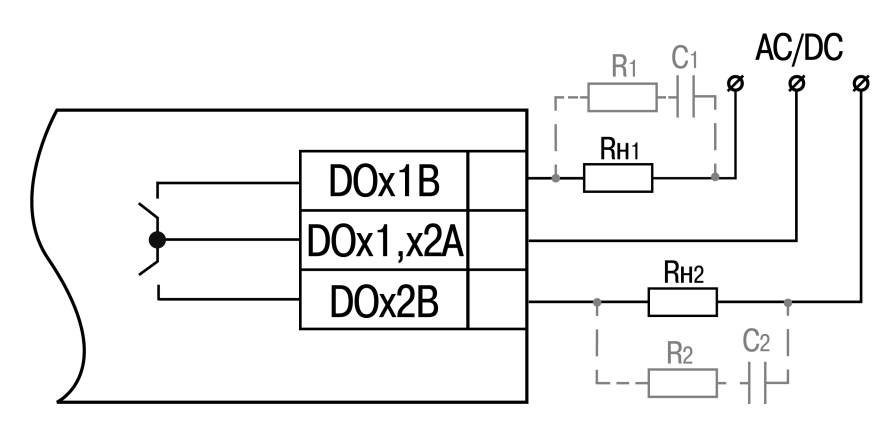

<span id="page-16-2"></span>**Рисунок 5.6 – Схема подключения к реле с общими контактами**

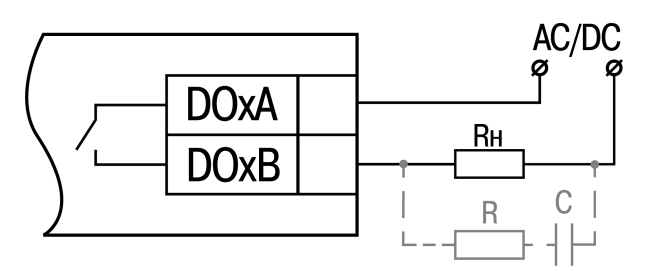

**Рисунок 5.7 – Схема подключения внешних связей к дискретным выходам типа «реле»**

## **ВНИМАНИЕ**

В случае подключении индуктивной нагрузки следует установить RC-цепь параллельно нагрузке. В момент коммутации в цепи RC-цепь подавляет образование дуги и помех.

#### <span id="page-16-0"></span>**5.7 Подключение по интерфейсу Ethernet**

Для подключения прибора к сети Ethernet можно использовать следующие схемы:

- «Звезда» ([рисунок](#page-16-3) 5.8);
- <span id="page-16-3"></span>• «Цепочка»/«Daisy-chain» [\(рисунок](#page-17-0) 5.9).

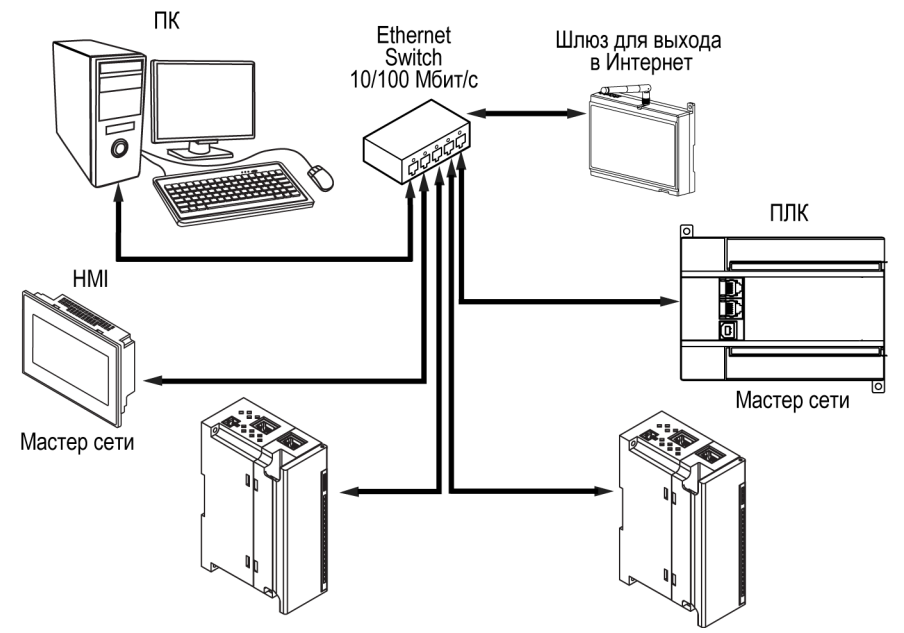

**Рисунок 5.8 – Подключение по схеме «Звезда»**

#### **ПРЕДУПРЕЖДЕНИЕ T**

- 1. Максимальная длина линий связи 100 м.
- 2. Подключение возможно к любому порту Ethernet прибора.
- 3. Незадействованный Ethernet-порт следует закрыть заглушкой.

<span id="page-17-0"></span>Для подключения по схеме «Цепочка» следует использовать оба Ethernet-порта прибора. Если прибор вышел из строя или отключилось питание, то данные будут передаваться с порта 1 на порт 2 без разрыва связи.

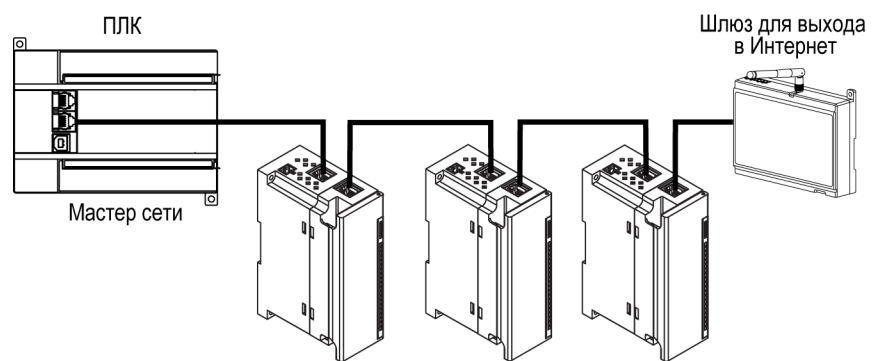

**Рисунок 5.9 – Подключение по схеме «Цепочка»**

#### **ПРЕДУПРЕЖДЕНИЕ**

O.

- 1. Максимальная длина линии связи между двумя соседними активными устройствами при подключении по схеме «Цепочка» должна быть не более 100 м.
- 2. Допускается смежная схема подключения.
- 3. Незадействованный Ethernet-порт следует закрыть заглушкой.

## <span id="page-18-0"></span>**6 Устройство и принцип работы**

## <span id="page-18-1"></span>**6.1 Принцип работы**

Работой модуля управляет Мастер сети. Модуль передает в сеть данные о состоянии входов при запросе и получает команды на управление выходами от Мастера сети.

В качестве Мастера сети можно использовать:

- $\cdot$  ПК;
- $\cdot$  ПЛК;
- панель оператора;
- удаленный облачный сервис.

#### <span id="page-18-2"></span>**6.2 Индикация и управление**

На лицевой панели МК210-301 и МК210-311 расположены элементы индикации — светодиоды. Расшифровка значений приведена в [таблице](#page-18-3) 6.1.

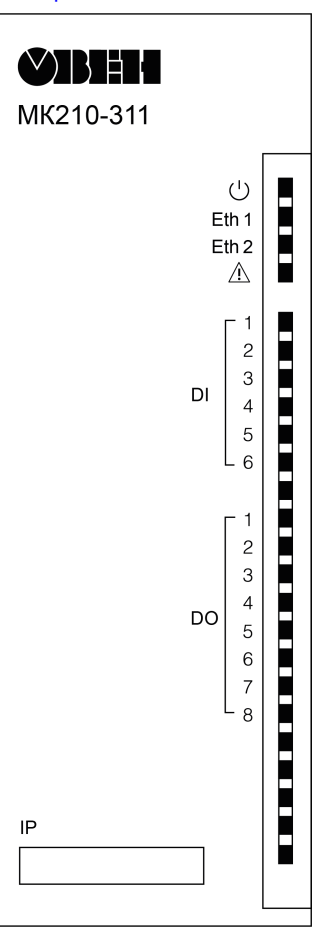

**Рисунок 6.1 – Лицевая панель**

В нижней части лицевой панели расположено поле «IP».

## **ПРЕДУПРЕЖДЕНИЕ**

Поле «IP» предназначено для нанесения IP-адреса модуля тонким маркером или на бумажной наклейке.

#### <span id="page-18-3"></span>**Таблица 6.1 – Назначение светодиодов**

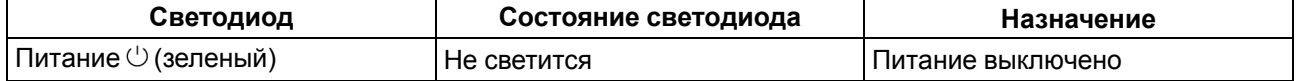

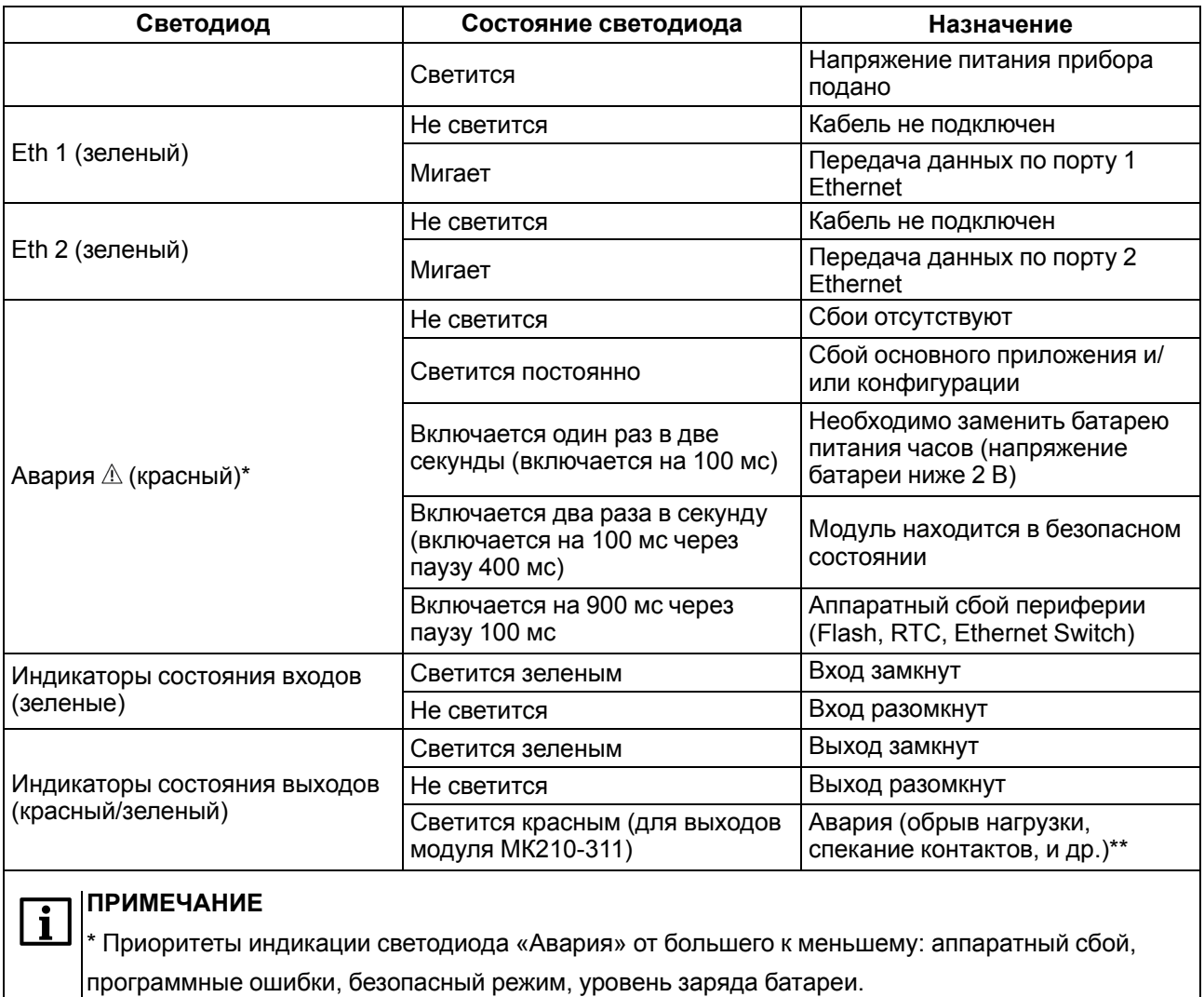

См. [раздел](#page-35-1) 6.10.

Под крышкой модуля расположены клеммники и сервисная кнопка [\(рисунок](#page-13-3) 5.1).

Сервисная кнопка выполняет следующие функции:

- восстановление заводских настроек ([раздел](#page-42-2) 7.8);
- установку IP-адреса [\(раздел](#page-38-1) 7.3);
- обновление встроенного программного обеспечения [\(раздел](#page-42-1) 7.7).

#### <span id="page-19-0"></span>**6.3 Часы реального времени**

В приборе есть встроенные часы реального времени (RTC). Часы реального времени работают от собственного батарейного источника питания.

Отсчет времени производится по UTC в секундах, начиная с 00:00 01 января 2000 года. Значение RTC используется для записи в архив.

Подробнее о настройке часов реального времени см. [раздел](#page-43-0) 7.9.

#### <span id="page-19-1"></span>**6.4 Запись архива**

В модуль встроена флеш-память (flash), размеченная под файловую систему с шифрованием файлов. Алгоритм шифрования — Data Encryption Standard (DES) в режиме сцепления блоков шифротекста (CBC). В качестве ключа используется строка **superkey**. Вектор инициализации генерируется с помощью хеш-функции (см. [приложение](#page-50-0) А ). Аргументом функции является пароль, заданный в ПО «OWEN Configurator». В конце файла сохраняется контрольная сумма, рассчитанная по алгоритму CRC32 (контрольная сумма также шифрируется).

Архив модуля сохраняется в виде набора файлов. Период архивации, ограничение на размер одного файла и их количество задается пользователем в ПО «OWEN Configurator». Если архив полностью заполнен, то данные перезаписываются, начиная с самых старых данных самого старого файла.

Файл архива состоит из набора записей. Записи разделены символами переноса строки (0x0A0D). Каждая запись соответствует одному параметру и состоит из полей, разделенных символом «;» (без кавычек). Формат записи приведен в таблице ниже.

| Параметр                                       | Тип         | Размер                  | Комментарий                                                                                                    |
|------------------------------------------------|-------------|-------------------------|----------------------------------------------------------------------------------------------------|
| Метка времени                                  | Binary data | 4 байта                 | В секундах начиная с 00:00 01.01.2000 (UTC+0)                                                                          |
| Разделитель                                    | Строка      | 1 байт                  | Символ «;» (без кавычек)                                                                                               |
| Уникальный<br>идентификатор<br>параметра (UID) | Строка      | 8 байт                  | В виде строки из НЕХ-символов с ведущими<br>нулями                                                                     |
| Разделитель                                    | Строка      | 1 байт                  | Символ «;» (без кавычек)                                                                                               |
| Значение параметра                             | Строка      | зависит от<br>параметра | В виде строки из НЕХ-символов с ведущими<br>нулями                                                                     |
| Разделитель                                    | Строка      | 1 байт                  | Символ «;» (без кавычек)                                                                                               |
| Статус параметра                               | Binary data | 1 байт                  | 1 - значение параметра корректно, 0 - значение<br>параметра некорректно и его дальнейшая<br>обработка не рекомендована |
| Перенос строки                                 | Binary data | 2 байта                 | \n\r (0x0A0D)                                                                                                    |

**Таблица 6.2 – Формат записи в файле архива**

#### **Пример**

Расшифрованная запись:

0x52 0x82 0xD1 0x24 **0x3B** 0x30 0x30 0x30 0x30 0x61 0x39 0x30 0x30 **0x3B** 0x30 0x30 0x30 0x30 0x30 0x30 0x30 0x31 **0x3B** 0x31 *0x0A 0x0D*

где

0x52 0x82 0xD1 0x24 — метка времени. Для получения даты и времени в формате UnixTime следует изменить порядок байт на противоположный и добавить константу-смещение (число секунд между 00:00:00 01.01.1970 и 00:00:00 01.01.2000): 0x24D18252 (HEX) + 946684800 (DEC) = 1564394971 (DEC, соответствует 29 июля 2019 г., 10:09:31);

**0x3B** — разделитель;

0x30 0x30 0x30 0x30 0x61 0x39 0x30 0x30 — уникальный идентификатор параметра (00003ba00);

0x30 0x30 0x30 0x30 0x30 0x30 0x30 0x31 — значение параметра (00000001);

0x31 — статус параметра (1 – значение параметра корректно);

*0x0A 0x0D* — символы переноса строки.

Прибор фиксирует время в архивных файлах по встроенным часам реального времени. Также можно задать часовой пояс, который будет считываться «OwenCloud» или внешним ПО. Запись во флешпамять (flash) происходит с определенной частотой, рассчитанной таким образом, чтобы ресурса флеш-памяти (flash) прибора хватило на срок не менее 10 лет работы.

Архив может считываться:

- облачным сервисом «OwenCloud» (считывается автоматически в случае потери и дальнейшего восстановления связи);
- ПО «OWEN Configurator» (например, для ручного анализа);
- пользовательским ПО (с помощью 20 функции Modbus).

Список архивируемых параметров доступен в ПО «OWEN Configurator» на вкладке «Информация об устройстве». Порядок записи параметров в архив соответствует порядку параметров на вкладке.

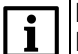

#### **ПРИМЕЧАНИЕ**

После обновления встроенного ПО все настройки прибора кроме сетевых сбросятся на заводские.

Архив считывается с помощью 20 функции Modbus (0x14). Данная функция возвращает содержание регистров файла памяти и позволяет с помощью одного запроса прочитать одну или несколько записей из одного или нескольких файлов.

В запросе чтения файла для каждой записи указывается:

- тип ссылки 1 байт (должен быть равен 6);
- номер файла 2 байта;
- начальный адрес регистра внутри файла 2 байта;
- количество регистров для чтения 2 байта.

#### **ПРИМЕЧАНИЕ**

Номер файла в запросе по Modbus рассчитывается как 4096 + порядковый номер файла. Порядковая нумерация файлов ведется с нуля. Параметр «Последний индекс архива» содержит порядковый номер файла архива, в который последний раз записывались данные.

Количество считываемых регистров в запросе должно быть подобрано таким образом, чтобы длина ответа не превышала допустимую длину пакета Modbus (256 байт).

Размер файла архива заранее неизвестен, поэтому следует считывать порции данных с помощью отдельных запросов. Если в ответ на запрос будет получено сообщение с кодом ошибки 0х04 (MODBUS SLAVE DEVICE FAILURE), то можно сделать вывод, что адреса регистров в запросе находятся за пределами файла. Чтобы считать последние данные файла, требуется уменьшить количество регистров в запросе.

#### **ПРИМЕЧАНИЕ**

В случае выключения питания модуля производимая в момент снятия питания запись в файле архива может не сохраниться.

#### <span id="page-21-0"></span>**6.5 Режимы обмена данными**

Модуль поддерживает следующие режимы обмена данными:

- обмен с Мастером сети по протоколу Modbus TCP (порт 502) до 4 одновременных соединений с разными Мастерами сети;
- соединение и обмен данными с ПК с помощью ПО «OWEN Configurator»;
- обмен с удаленным облачным сервисом «OwenCloud» (необходим доступ в Интернет);
- обмен по протоколу MQTT;
- обмен по протоколу SNMP.

#### <span id="page-22-0"></span>**6.5.1 Работа по протоколу Modbus TCP**

#### **Таблица 6.3 – Чтение и запись параметров по протоколу Modbus TCP**

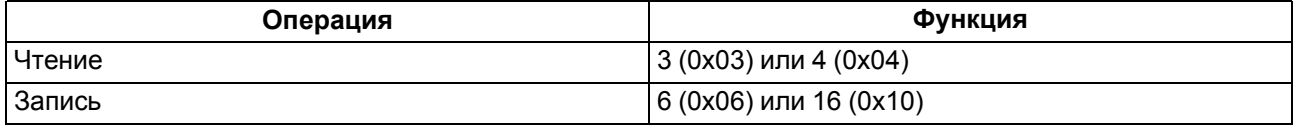

Список регистров Modbus можно получить следующими способами:

- считать с прибора с помощью ПО «OWEN Configurator» во вкладке «Параметры устройства»;
- посмотреть в [таблице](#page-22-1) 6.4 и [таблице](#page-22-2) 6.5.

#### <span id="page-22-1"></span>**Таблица 6.4 – Общие регистры оперативного обмена по протоколу Modbus**

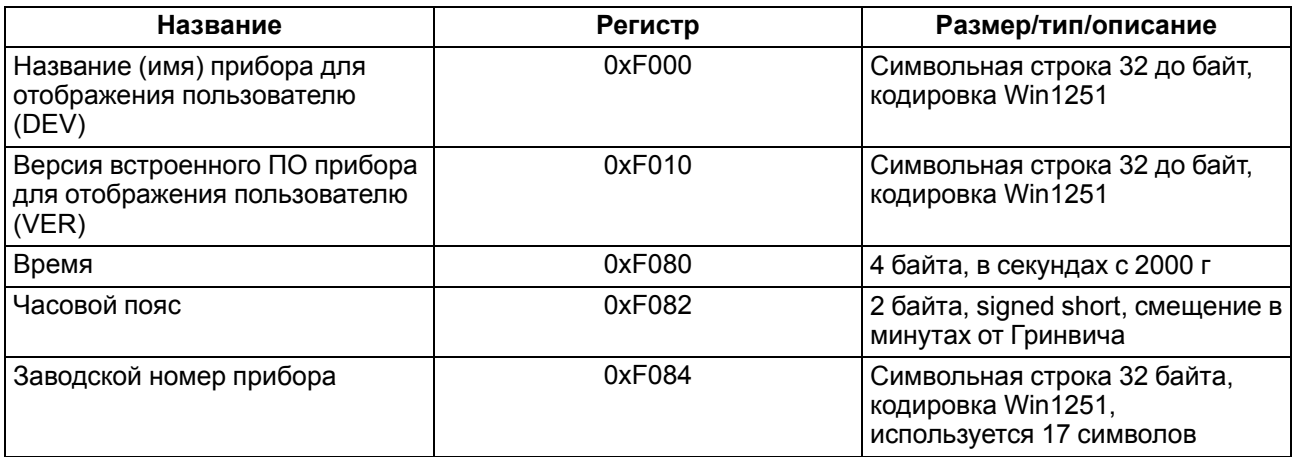

#### <span id="page-22-2"></span>**Таблица 6.5 – Регистры обмена по протоколу ModBus**

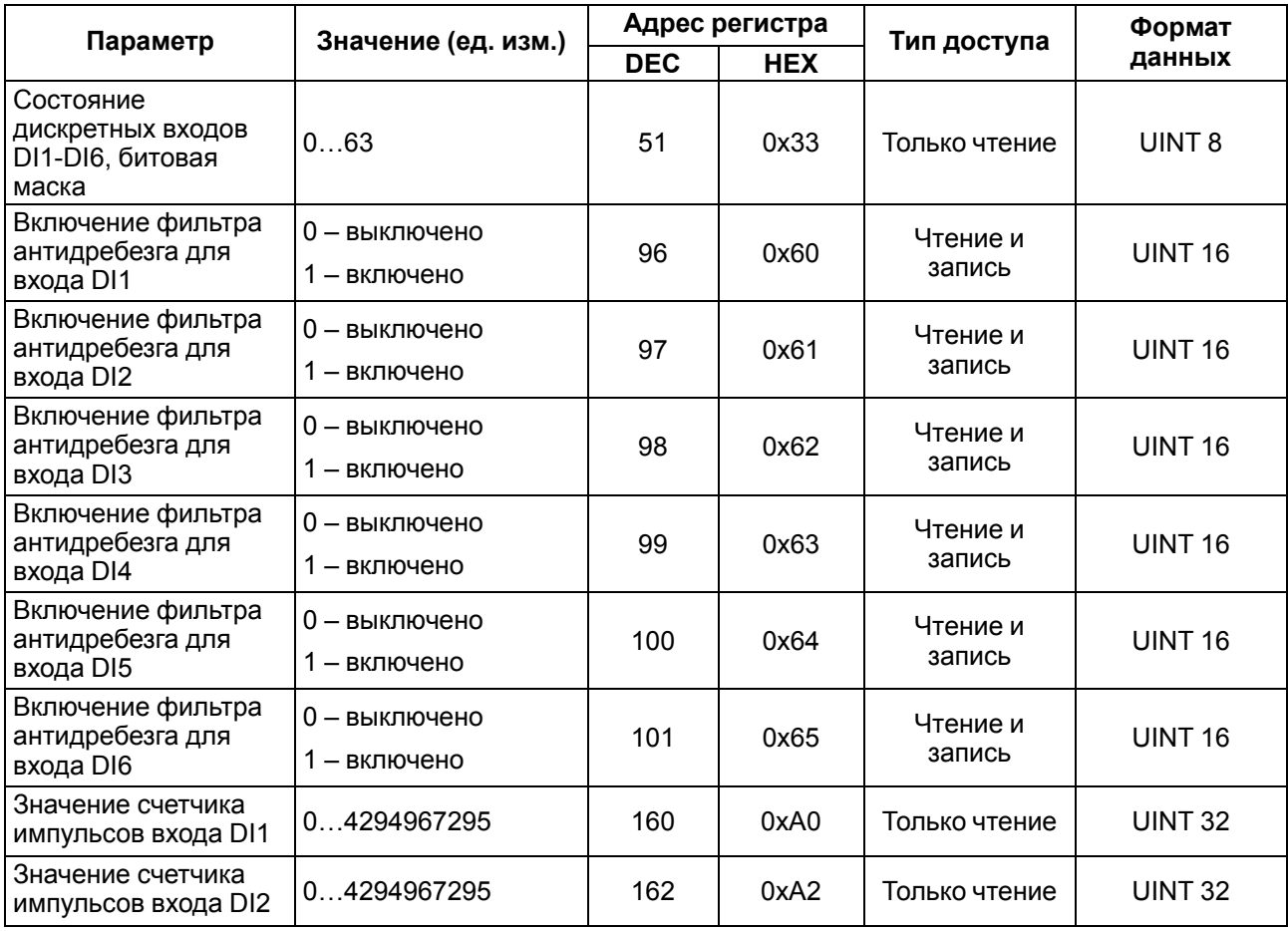

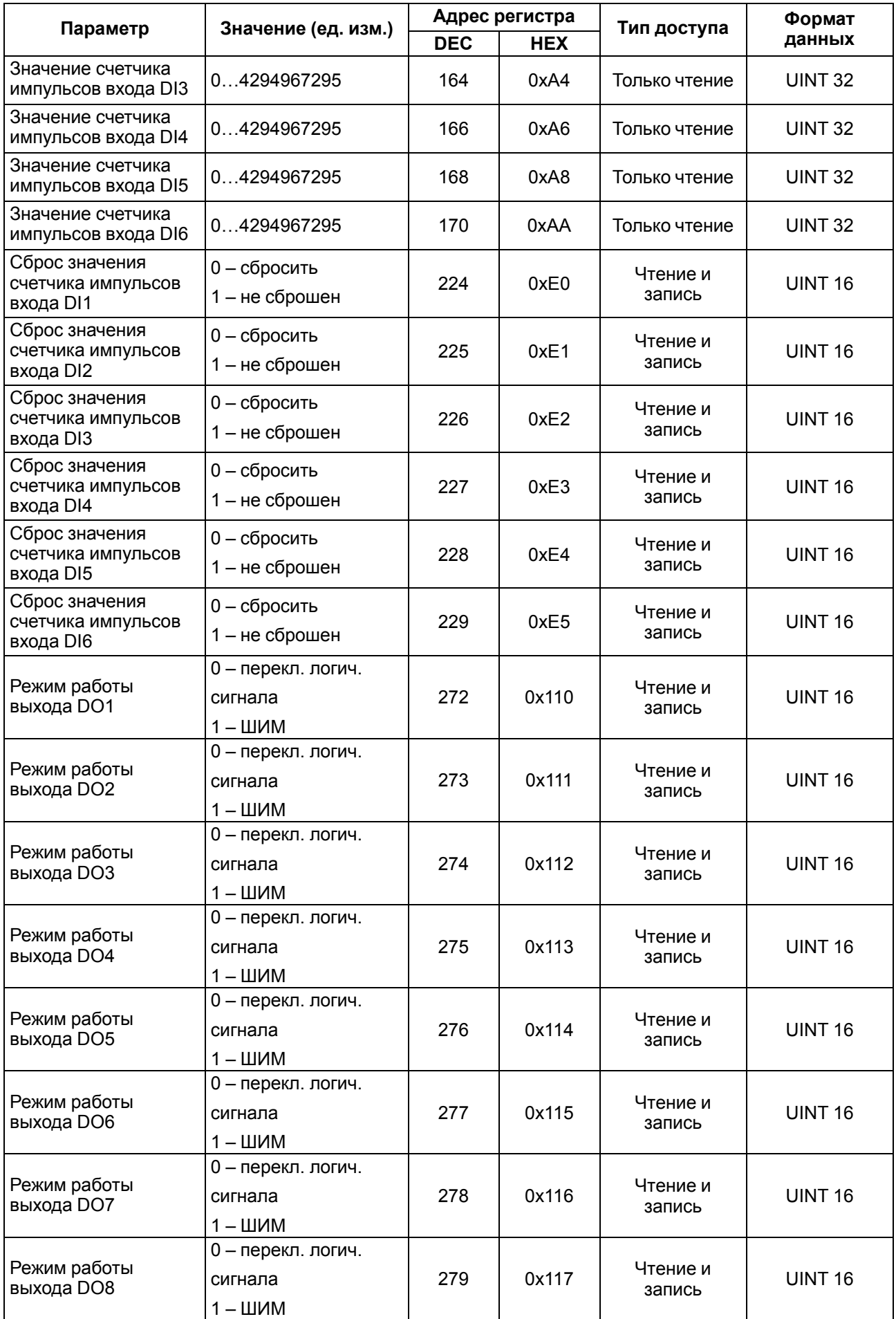

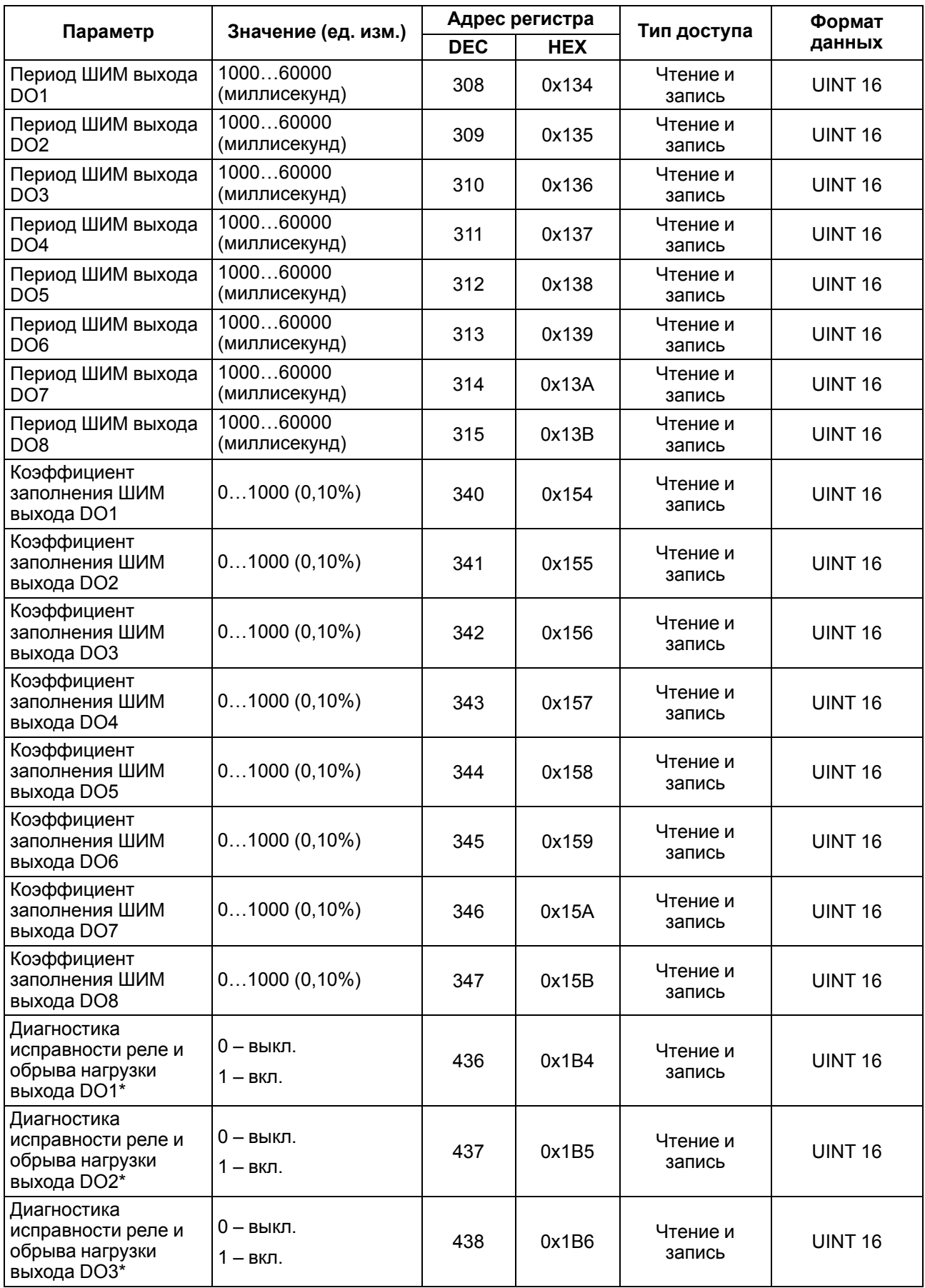

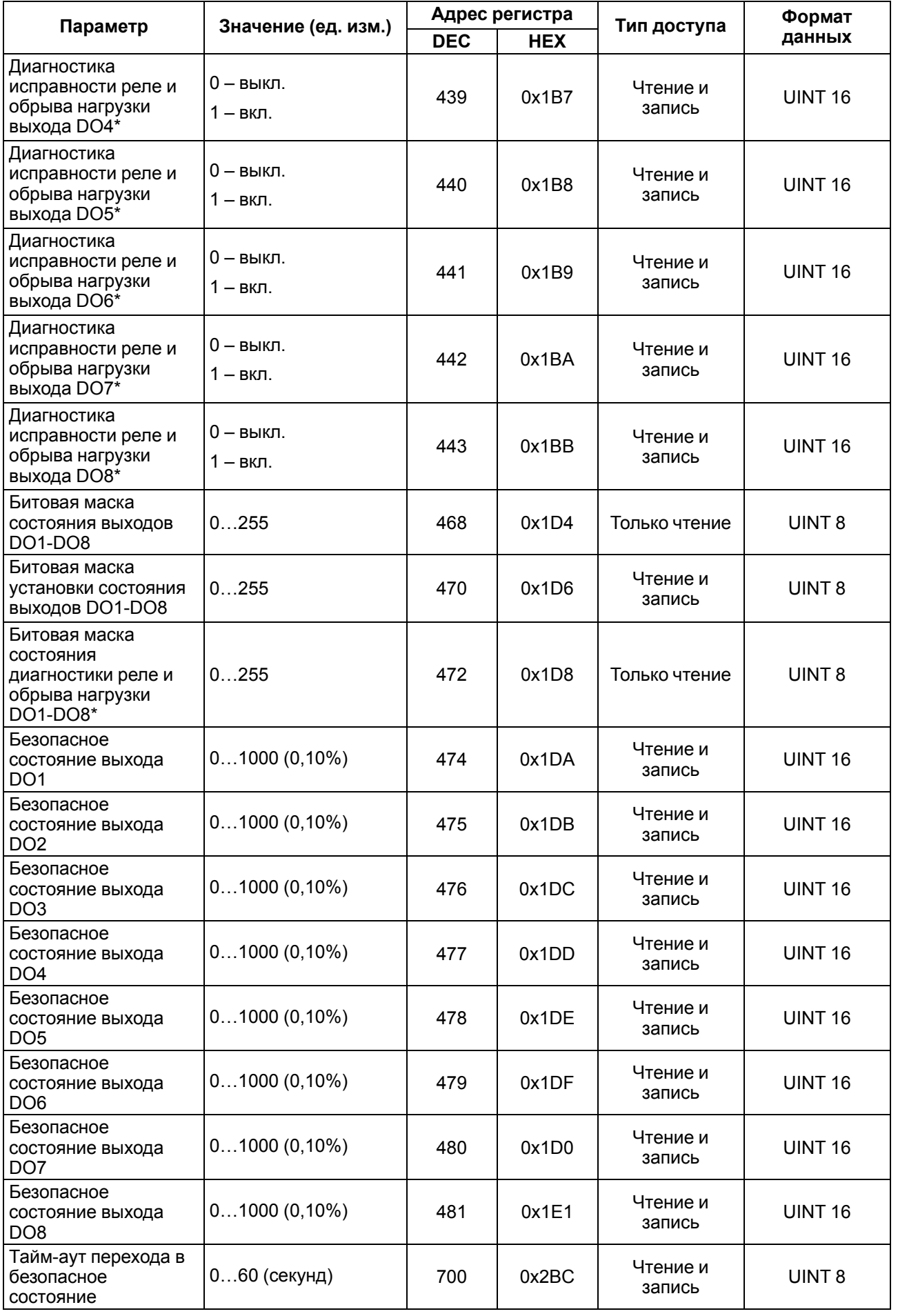

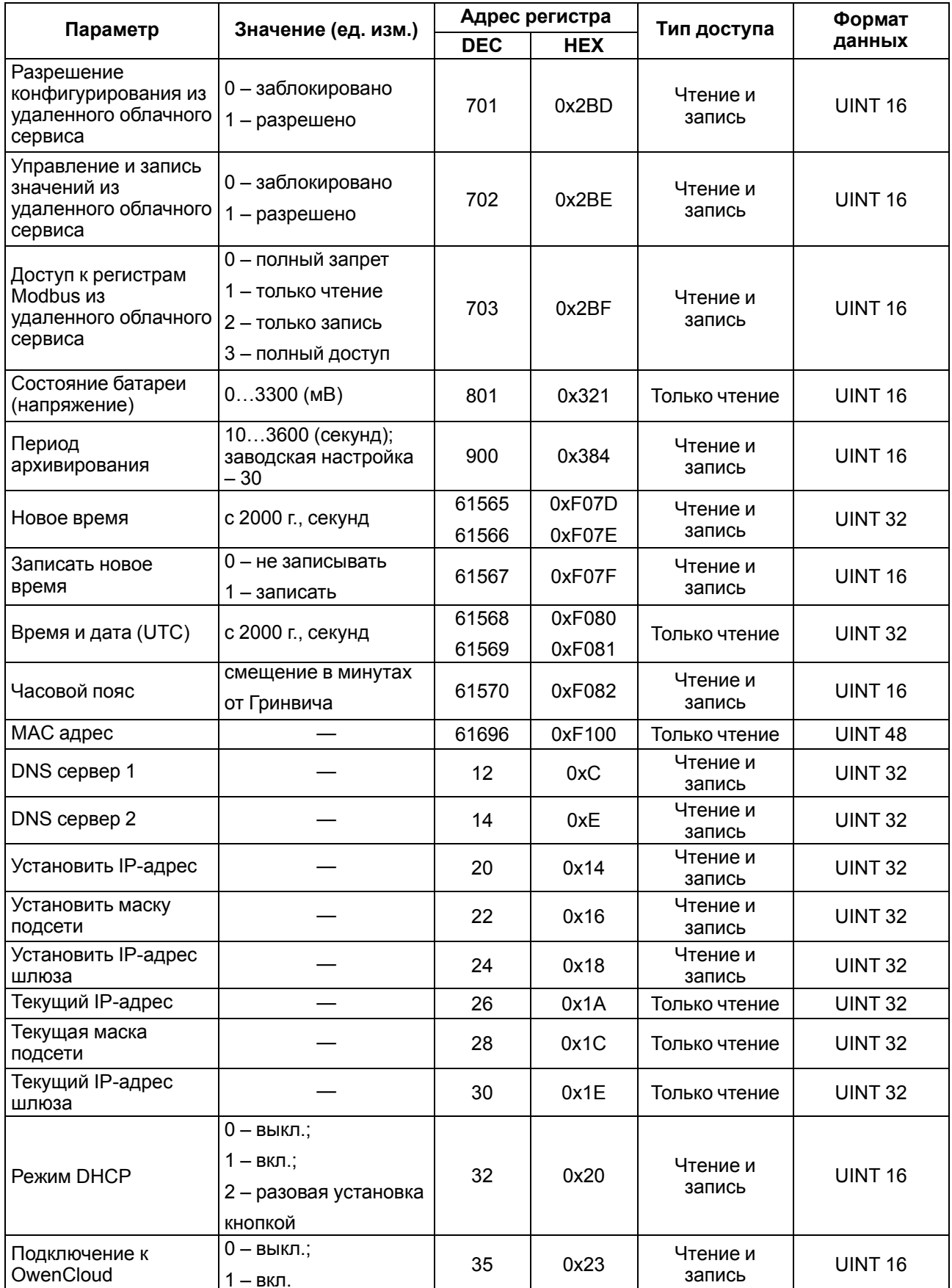

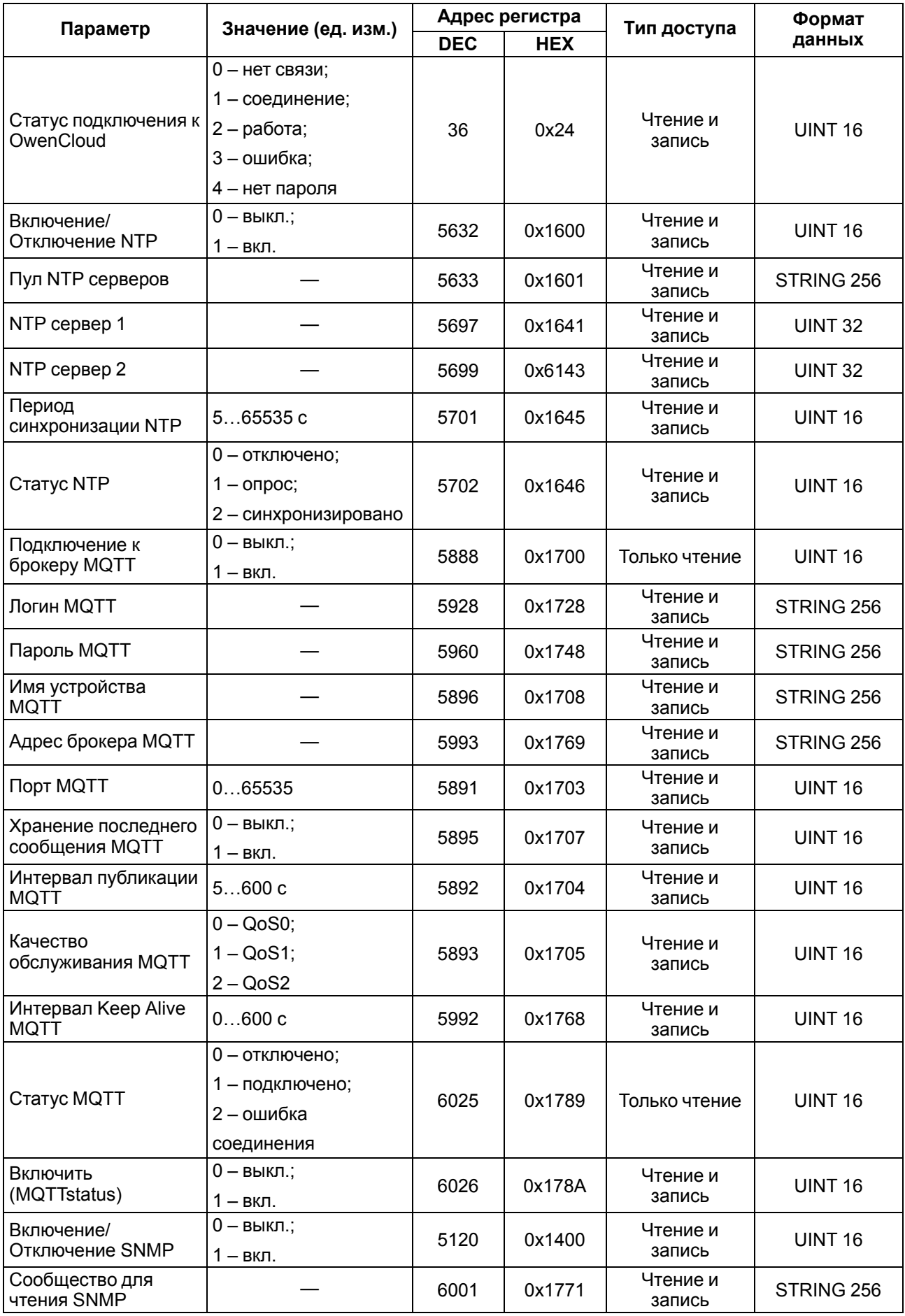

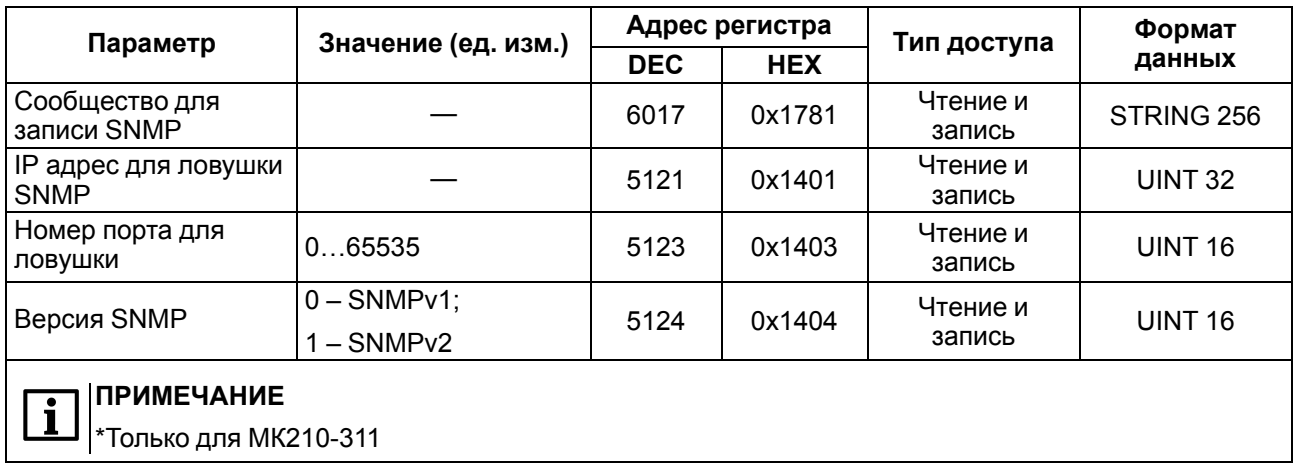

#### <span id="page-28-0"></span>**6.5.2 Коды ошибок для протокола Modbus**

Во время работы модуля по протоколу Modbus возможно возникновение ошибок, представленных в [таблице](#page-28-1) 6.6. В случае возникновения ошибки модуль отправляет Мастеру сети ответ с кодом ошибки.

| Название ошибки                        | Возвращаемый код | Описание ошибки                                                                                                    |
|----------------------------------------|------------------|----------------------------------------------------------------------------------------------------|
| MODBUS_ILLEGAL_FUNCTION                | 01 (0x01)        | Недопустимый код функции - ошибка<br>возникает, если модуль не поддерживает<br>функцию Modbus, указанную в запросе     |
| MODBUS_ILLEGAL_DATA_<br><b>ADDRESS</b> | 02 (0x02)        | Недопустимый адрес регистра - ошибка<br>возникает, если в запросе указаны адреса<br>регистров, отсутствующие в модуле  |
| MODBUS_ILLEGAL_DATA_<br>VAI UF         | 03 (0x03)        | Недопустимое значение данных - ошибка<br>возникает, если запрос содержит<br>недопустимое значение для записи в регистр |
| MODBUS_SLAVE_DEVICE_<br><b>FAILURE</b> | 04 (0x04)        | Ошибка возникает, если запрошенное<br>действие не может быть завершено                                                 |

<span id="page-28-1"></span>**Таблица 6.6 – Список возможных ошибок**

Во время обмена по протоколу Modbus модуль проверяет соответствие запросов спецификации Modbus. Не прошедшие проверку запросы игнорируются модулем. Запросы, в которых указан адрес, не соответствующий адресу модуля, также игнорируются.

Далее проверяется код функции. Если в модуль приходит запрос с кодом функции, не указанной в [таблице](#page-28-2) 6.7, возникает ошибка MODBUS\_ILLEGAL\_FUNCTION.

<span id="page-28-2"></span>**Таблица 6.7 – Список поддерживаемых функций**

| Название функции                          | Код функции | Описание функции                                               |
|-------------------------------------------|-------------|----------------------------------------------------------------|
| MODBUS_READ_HOLDING_<br><b>REGISTERS</b>  | 3(0x03)     | Чтение значений из одного или нескольких<br>регистров хранения |
| MODBUS_READ_INPUT_<br><b>REGISTERS</b>    | 4(0x04)     | Чтение значений из одного или нескольких<br>регистров ввода    |
| MODBUS_WRITE_SINGLE_<br><b>REGISTER</b>   | 6(0x06)     | Запись значения в один регистр                                 |
| MODBUS_WRITE_MULTIPLE<br><b>REGISTERS</b> | 16 (0x10)   | Запись значений в несколько регистров                          |
| MODBUS_READ_FILE_RECORD                   | 20(0x14)    | Чтение архива из файла                                         |
| MODBUS_WRITE_FILE_<br><b>RECORD</b>       | 21 (0x15)   | Запись архива в файл                                           |

Ситуации, приводящие к возникновению ошибок во время работы с регистрами, описаны в таблице 6.8.

| Используемая функция                     | Наименование ошибки                    | Возможные ситуации, приводящие<br>к ошибке                                                                                                    |
|------------------------------------------|----------------------------------------|----------------------------------------------------------------------------------------------------|
| MODBUS_READ_<br><b>HOLDING REGISTERS</b> | MODBUS_ILLEGAL_DATA_<br><b>ADDRESS</b> | • количество запрашиваемых регистров<br>больше максимального возможного<br>числа (125);<br>• запрос несуществующего параметра                                                                                                    |
| MODBUS_READ_INPUT_<br><b>REGISTERS</b>   | MODBUS_ILLEGAL_DATA_<br><b>ADDRESS</b> | • количество запрашиваемых регистров<br>больше максимального возможного<br>числа (125);<br>• запрос несуществующего параметра                                                                                                    |
| MODBUS_WRITE_SINGLE_<br><b>REGISTER</b>  | MODBUS_ILLEGAL_DATA_<br><b>ADDRESS</b> | • попытка записи параметра, размер<br>которого превышает 2 байта;<br>• попытка записи параметра, доступ на<br>запись к которому запрещен;<br>• попытка записи параметра такого типа,<br>запись в который не может быть<br>осуществлена данной функцией.<br>Поддерживаемые типы:<br>• знаковые и беззнаковые целые<br>(размер не более 2 байт);<br>• перечисляемые;<br>• float16 (на данный момент в модуле<br>такой тип не используется).<br>• запрос несуществующего параметра |
|                                          | MODBUS_ILLEGAL_DATA_<br><b>VALUE</b>   | • выход за пределы максимального или<br>минимального ограничений для<br>параметра                                                                                                    |
|                                          | MODBUS_ILLEGAL_DATA_<br><b>ADDRESS</b> | • запись несуществующего параметра;<br>• попытка записи параметра, доступ на<br>запись к которому запрещен;<br>• количество записываемых регистров<br>больше максимального возможного<br>числа (123)                                                                                                    |
| MODBUS_WRITE_<br>MULTIPLE_REGISTERS      | MODBUS_ILLEGAL_DATA_<br><b>VALUE</b>   | • не найден терминирующий символ (\0)<br>в строковом параметре;<br>• размер запрашиваемых данных<br>меньше размера первого или<br>последнего в запросе параметра;<br>• выход за пределы максимального или<br>минимального ограничений для<br>параметра                                                                                                    |

<span id="page-29-0"></span>Таблица 6.8 - Ошибки во время работы с регистрами

Ситуации, приводящие к возникновению ошибок во время работы с архивом, описаны в таблице 6.9.

<span id="page-29-1"></span>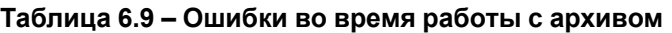

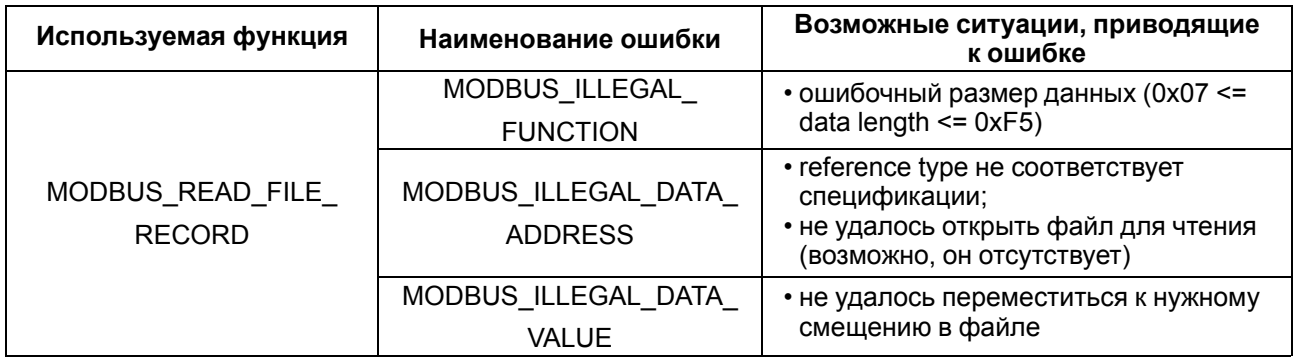

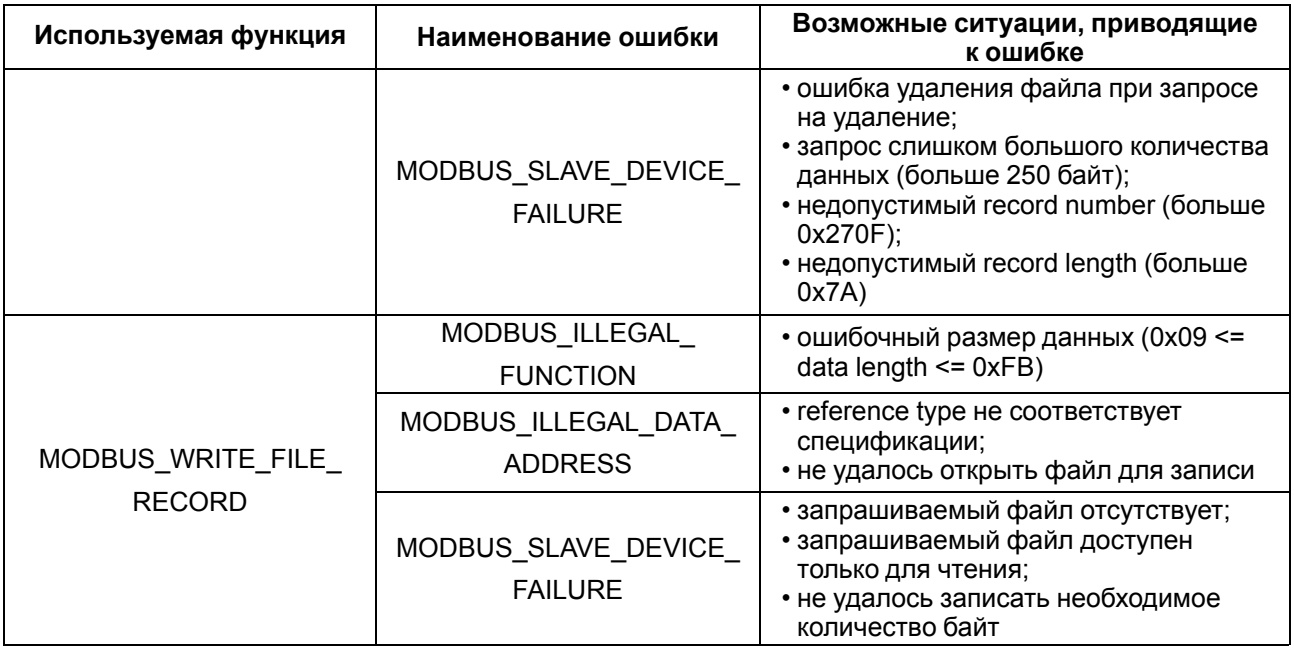

#### <span id="page-30-0"></span>6.5.3 Работа по протоколу МQTT

Архитектура MQTT определяет три типа устройств в сети:

- брокер устройство (обычно ПК с серверным ПО), которое осуществляет передачу сообщений от издателей к подписчикам;
- издатели устройства, которые являются источниками данных для подписчиков;
- подписчики устройства, которые получают данные от издателей.

Одно устройство может совмещать функции издателя и подписчика.

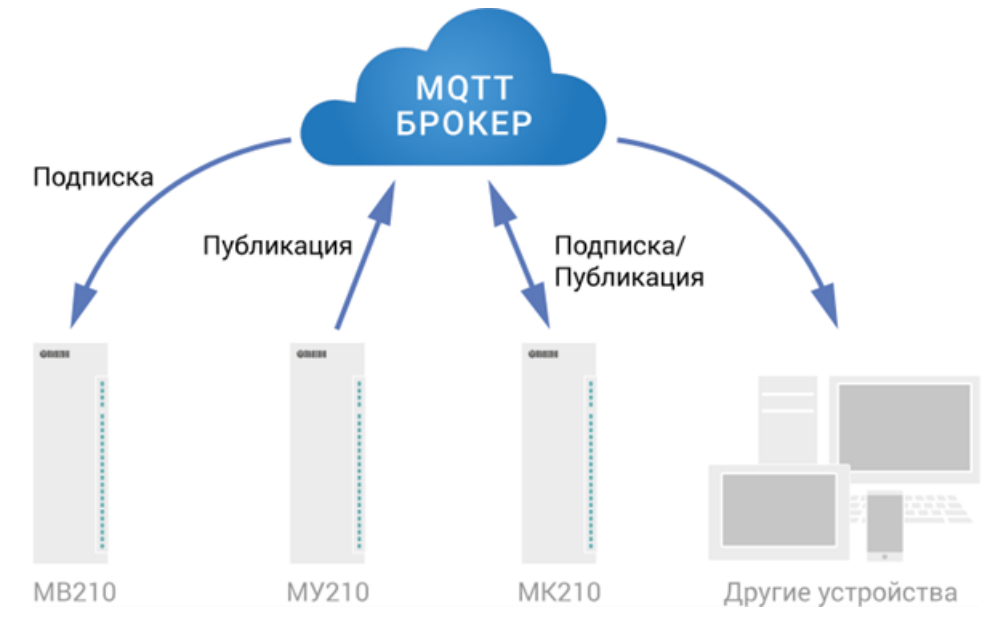

Рисунок 6.2 - Структурная схема обмена по протоколу MQTT

Подписка и публикация данных происходит в рамках топиков. Топик представляет собой символьную строку с кодировкой UTF-8, которая позволяет однозначно идентифицировать определенный параметр. Топики состоят из уровней, разделяемых симводом «/».

#### **ПРИМЕЧАНИЕ**

Топики MQTT могут включать в себя заполнители – специальные символы, которые обрабатываются брокером особым образом. Существует два типа заполнителей – одноуровневый заполнитель «**+**» и многоуровневый заполнитель «**#**».

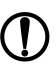

 $\overline{\mathbf{i}}$ 

#### **ПРЕДУПРЕЖДЕНИЕ**

Топики являются чувствительными к регистру.

Структура топиков модулей: **Серия/Имя\_устройства/Функция/Имя\_узла/Параметр**, где:

- **Серия** наименование серии устройства, всегда имеет значение MX210;
- **Имя\_устройства** имя конкретного модуля, заданное в ПО Owen Configurator (см. [раздел](#page-40-0) 7.4);
- **Функция** GET (чтение значений входов или выходов модуля) или SET (запись значений выходов модуля);
- **Имя\_узла** тип входов или выходов (DI/DO/AI/AO);
- **Параметр** название конкретного параметра (см. [таблицу](#page-31-0) 6.10).

#### <span id="page-31-0"></span>**Таблица 6.10 – Уровни топиков модуля**

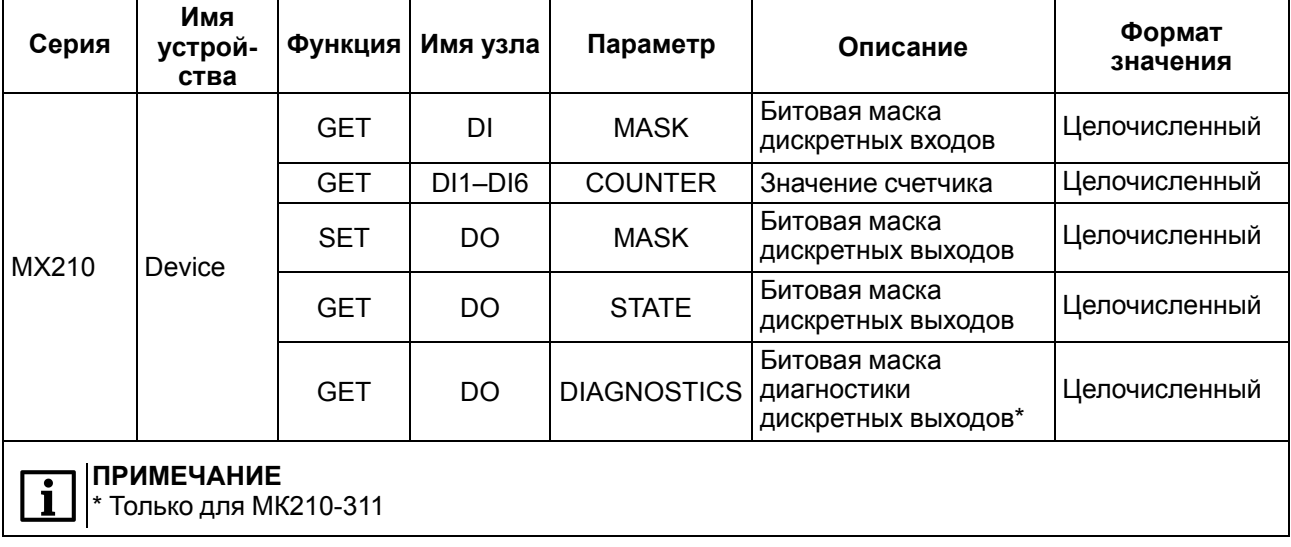

#### **Пример**

#### **1. Чтение значения дискретных входов**

*MX210/Device/GET/DI/MASK*

Пример полученного значения: 15 (замкнуты входы 1–4)

#### **2. Запись значений дискретных выходов**

#### *MX210/Device/SET/DO/MASK*

Пример записываемого значения: 15 (включить выходы 1–4)

#### **3. Использование одноуровневого заполнителя**

*MX210/Device/GET/+/COUNTER* – будет получена информация о значениях счетчиков всех дискретных входов модуля, то есть этот топик эквивалентен набору топиков: *MX210/Device/GET/DI1/COUNTER MX210/Device/GET/DI2/COUNTER MX210/Device/GET/…/COUNTER MX210/Device/GET/DIn/COUNTER* **4. Использование многоуровневого заполнителя** *MX210/Device/GET/#* – будет получена информация о всех параметрах модуля, доступных для

чтения (GET), то есть этот топик эквивалентен набору топиков:

*MX210/Device/GET/DI/MASK*

*MX210/Device1/GET/DI1/COUNTER*

*MX210/Device/GET/DI2/COUNTER*

*MX210/Device/GET/…/COUNTER*

*MX210/Device/GET/DIn/COUNTER*

#### <span id="page-32-0"></span>**6.5.4 Работа по протоколу SNMP**

Протокол основан на архитектуре «Клиент/Сервер», при этом в терминологии протокола клиенты называются **менеджерами**, а серверы – **агентами**.

Менеджеры могут производить чтение (**GET**) и запись (**SET**) параметров агентов. Агенты могут отправлять менеджерам уведомления (**трапы**) – например, о переходе оборудования в аварийное состояние.

Каждый параметр агента имеет уникальный идентификатор (**OID**), представляющий собой последовательность цифр, разделенных точками. Для упрощения настройки обмена производители устройств-агентов обычно предоставляют MIB-файлы, которые включают в себя список параметров прибора с их названиями и идентификаторами. Эти файлы могут быть импортированы в SNMPменеджер.

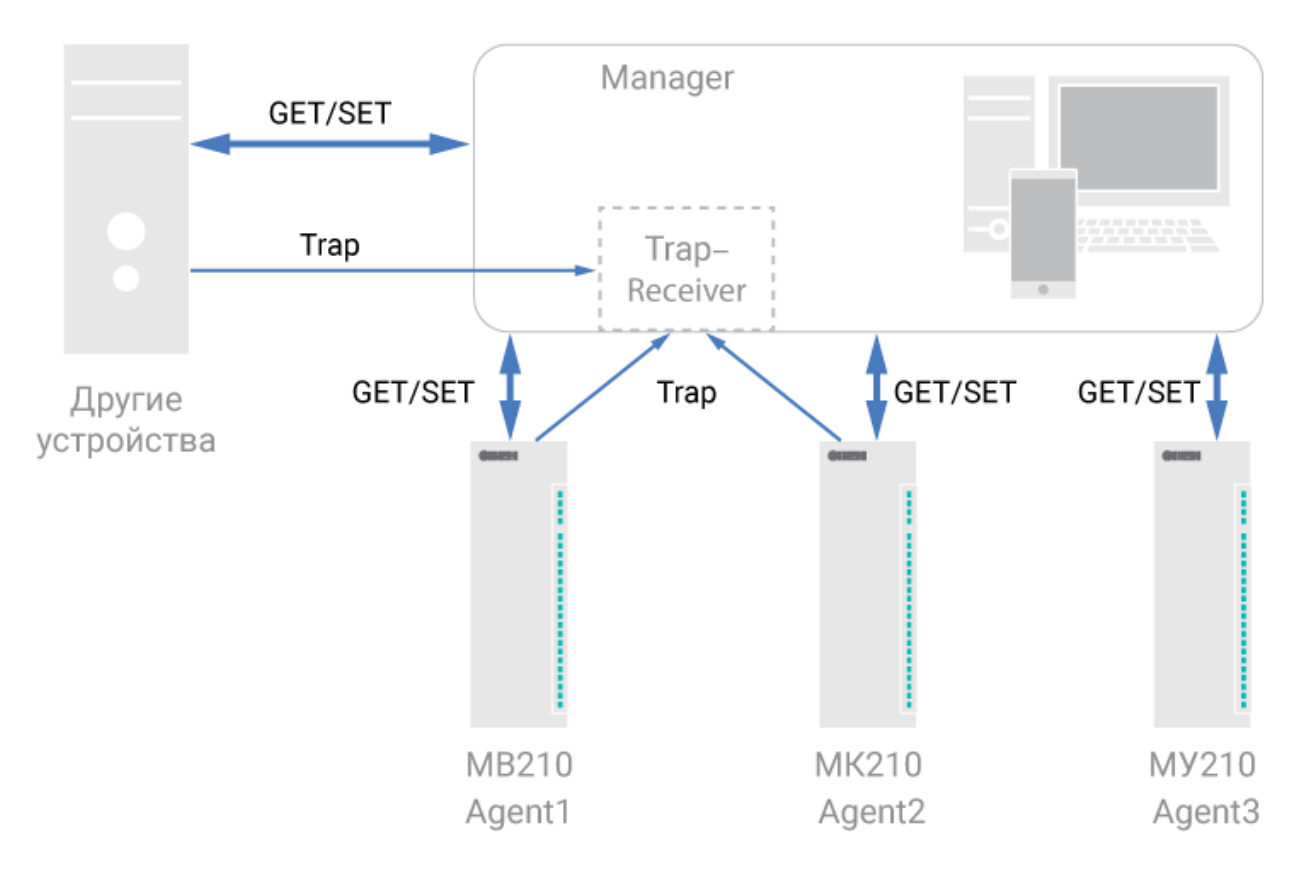

**Рисунок 6.3 – Структурная схема обмена по протоколу SNMP**

## <span id="page-33-0"></span>**6.6 Ограничение обмена данными при работе с облачным сервисом**

Облачный сервис OwenCloud является надежным хранилищем данных, обмен информации с которым шифруется модулем. Можно ограничить доступ и обмен данными с облачным сервисом в ПО «OWEN Configurator».

По умолчанию подключение модуля к облачному сервису запрещено.

Для того, чтобы разрешить подключение, следует:

1. Установить пароль для доступа к прибору.

#### 2. Задать значение **Вкл.** в параметре **Подключение к OwenCloud** ([рисунок](#page-33-1) 6.4).

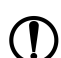

## **ПРЕДУПРЕЖДЕНИЕ**

<span id="page-33-1"></span>Если для модуля не задан пароль, то автоматическое подключение к облачному сервису происходить не будет.

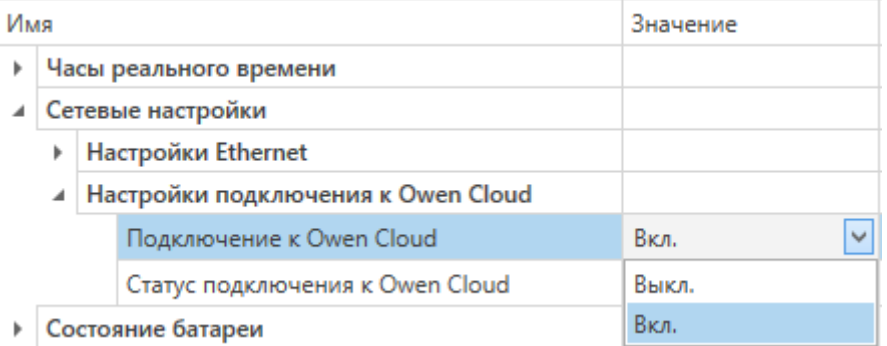

**Рисунок 6.4 – Настройка автоматического подключения к облачному сервису**

Если доступ к модулю через облачный сервис разрешен, то можно настроить следующие ограничения доступа [\(рисунок](#page-34-2) 6.5):

- Разрешение конфигурирования доступ к конфигурационным параметрам модуля;
- Управление и запись значений чтение и запись значений выходов модуля;
- <span id="page-34-2"></span>• Доступ к регистрам Modbus — чтение и/или запись значений регистров.

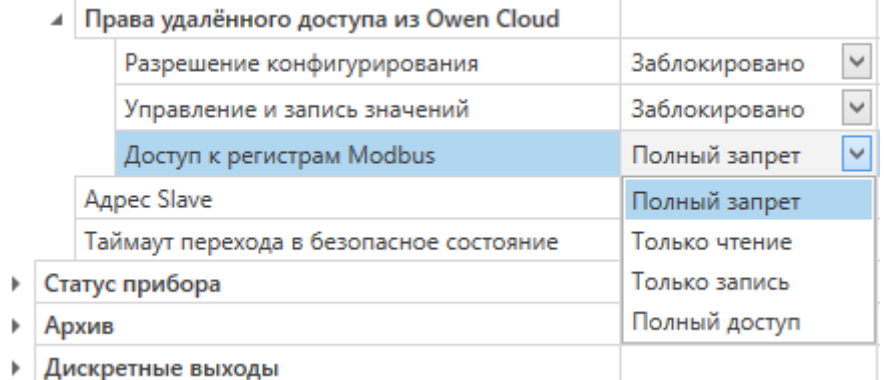

#### **Рисунок 6.5 – Настройка удаленного доступа к модулю**

#### <span id="page-34-0"></span>**6.7 Режимы работы входов типа «сухой контакт»**

Группа входов DI1–DI6 модуля выполняет определение логического уровня.

Для каждого входа задействован счетчик импульсов, поступающих на вход.

#### **ПРИМЕЧАНИЕ**

По умолчанию счетчики входов всегда включены.

#### **Таблица 6.11 – Параметры счетчика импульсов**

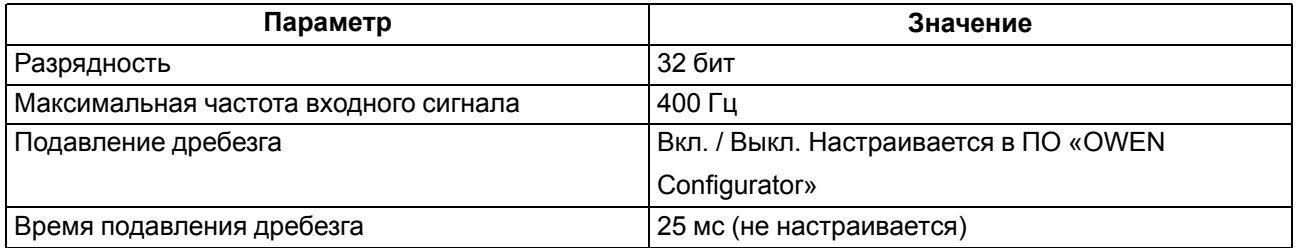

#### **ВНИМАНИЕ**

Для работы с сигналами частотой более 40 Гц при скважности 0,5 и менее не следует включать подавление дребезга контактов, так как полезный сигнал будет принят за дребезг и пропущен.

Если счетчик переполнился, то соответствующий регистр обнуляется автоматически. Последовательность действий для принудительного обнуления приведена, см. [раздел](#page-44-0) 7.10

#### **ПРИМЕЧАНИЕ**

Счетчики входов являются энергонезависимыми, их значения сохраняются после перезагрузки модуля.

Значения состояния дискретных входов хранятся в виде битовой маски и считываются из соответствующего регистра.

#### <span id="page-34-1"></span>**6.8 Режимы работы дискретных выходов**

Каждый дискретный выход может работать в одном из следующих режимов:

• переключение логического сигнала;

#### • генерация ШИМ сигнала.

Для выбора режима и изменения параметров выхода следует записать значения в соответствующие Modbus-регистры.

#### <span id="page-35-0"></span>**6.9 Безопасное состояние выходных элементов**

Для каждого выхода возможна установка безопасного состояния.

Выход переходит в безопасное состояние, если в течение времени тайм-аута отсутствуют команды от Мастера сети. На выходе модуля устанавливается значение параметра **«Безопасное состояние»** в процентах (от 0 до 100 %).

**«Тайм-аут перехода в безопасное состояние»** задается пользователем. Модуль при включении перейдет в состояние, которое было установлено последним до выключения, и будет находиться в нем до получения новой команды от Мастера сети. Для отключения функции перехода в безопасное состояние следует установить параметр **«Тайм-аут перехода в безопасное состояние»** равным **0**.

Если Мастером сети является только облачный сервис «OwenCloud», необходимо отключить **«Безопасное состояние»** для выходов. Для отключения безопасного состояния следует задать значение параметра **«Тайм-аут перехода в безопасное состояние»** равным **0**.

#### **ПРИМЕЧАНИЕ**

Заводская настройка параметра **«Тайм-аут перехода в безопасное состояние»** равна **30 секунд.**

#### <span id="page-35-1"></span>**6.10 Контроль обрыва нагрузки**

К модулю МК210-311 можно подключать дополнительную цепь для контроля подключения нагрузки. Прибор контролирует состояние выходов с помощью дополнительного резистора.

Для контроля нагрузки следует включить диагностику выхода в ПО OWEN Configurator. После включения диагностики выхода параллельно нормально разомкнутым контактам реле будет подключен высокоомный резистор (номинальное сопротивление 200 кОм). Прибор определяет состояние выхода по напряжению на резисторе:

- Если при разомкнутых контактах реле (реле выключено), присутствует ток, проходящий через резистор — выход работает нормально. Если падения напряжения нет и произошел обрыв нагрузки или спекание контактов реле, фиксируется авария.
- Если при замкнутых контактах реле (реле включено), ток через резистор отсутствует выход работает нормально. Если при замкнутых контактах реле ток присутствует и произошло повреждение реле или контактов, фиксируется авария.

Контроль аварии включается при настройке модуля.

#### **ВНИМАНИЕ**

Если контроль обрыва нагрузки в настройках модуля МК210-311 выключен, то резистор 200 кОм электрически не отсоединяется от цепи выхода, и небольшой ток через нагрузку продолжает протекать.

Во время фиксирования аварии загорается красный светодиод состояния выхода.

Состояние выходов записывается в регистр состояния выходов.

Схема контроля обрыва нагрузки приведена на [рисунке](#page-36-0) 6.6.

<span id="page-36-0"></span>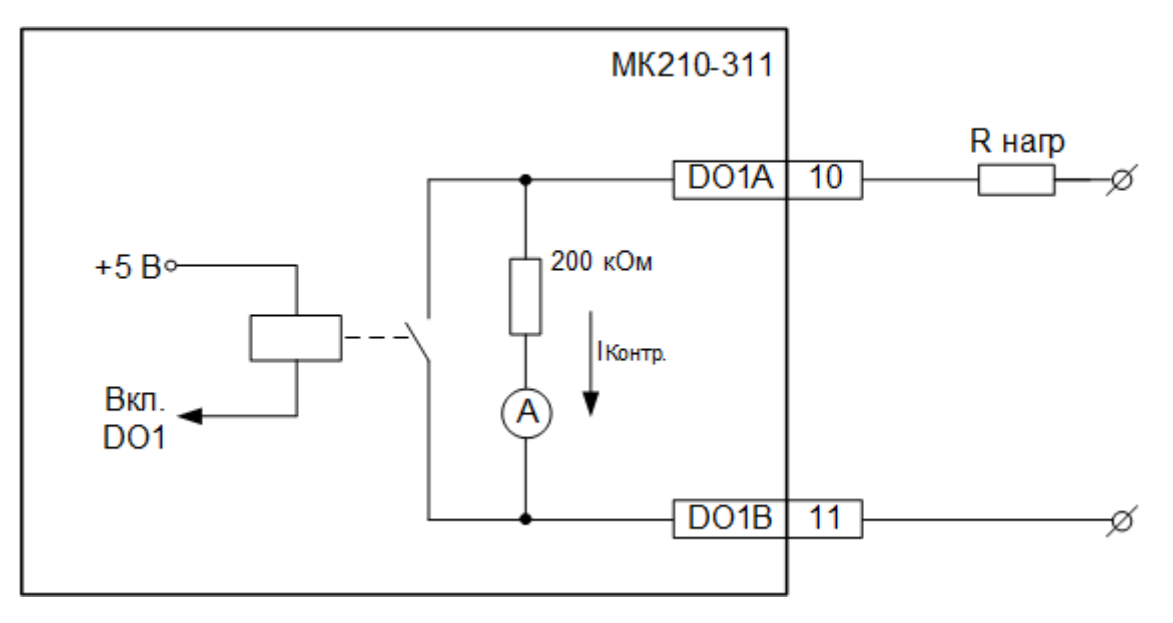

**Рисунок 6.6 – Схема контроля обрыва нагрузки**

Схема работает при следующих параметрах нагрузки:

- напряжение питания не менее 18 В постоянного тока при сопротивлении не более 10 кОм;
- напряжение питания не менее 90 В переменного тока при сопротивлении не более 20 кОм.

## <span id="page-37-0"></span>**7 Настройка**

## <span id="page-37-1"></span>**7.1 Подключение к ПО «OWEN Configurator»**

Прибор настраивается в ПО «OWEN Configurator».

Прибор можно подключить к ПК с помощью следующих интерфейсов:

- USB (разъем micro-USB);
- Ethernet.

Для выбора интерфейса следует:

1. Подключить прибор к ПК с помощью кабеля USB или по интерфейсу Ethernet.

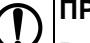

#### **ПРЕДУПРЕЖДЕНИЕ**

В случае подключения прибора к порту USB подача основного питания прибора не требуется.

Питание прибора осуществляется от порта USB, выходы модуля при этом не функционируют.

В случае подключения по интерфейсу Ethernet следует подать основное питание на прибор.

- 2. Открыть ПО «OWEN Configurator».
- 3. Выбрать «Добавить устройства».
- 4. В выпадающем меню «Интерфейс» во вкладке «Сетевые настройки» выбрать:
	- Ethernet (или другую сетевую карту, к которой подключен прибор) для подключения по Ethernet.
	- STMicroelectronics Virtual COM Port для подключения по USB.

Сетевые настройки

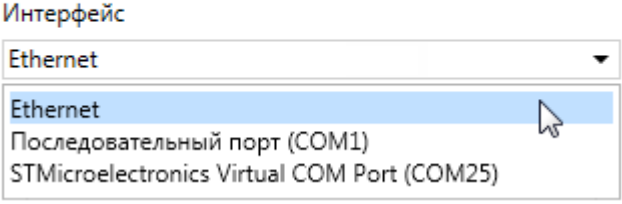

#### **Рисунок 7.1 – Меню выбора интерфейса**

Дальнейшие шаги для поиска устройства зависят от выбора интерфейса.

Чтобы найти и добавить в проект прибор, подключенный по интерфейсу Ethernet, следует:

- 1. Выбрать «Найти одно устройство».
- 2. Ввести IP-адрес подключенного устройства.
- 3. Нажать вкладку «Найти». В окне отобразится прибор с указанным IP-адресом.

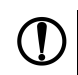

#### **ПРЕДУПРЕЖДЕНИЕ**

Значение IP-адреса по умолчанию (заводская настройка) — **192.168.1.99**.

4. Выбрать устройство (отметить галочкой) и нажать ОК. Если устройство защищено паролем, то следует ввести корректный пароль. Устройство будет добавлено в проект.

Чтобы найти и добавить в проект прибор, подключенный по интерфейсу USB, следует:

1. В выпадающем меню «Протокол» выбрать протокол Owen Auto Detection Protocol.

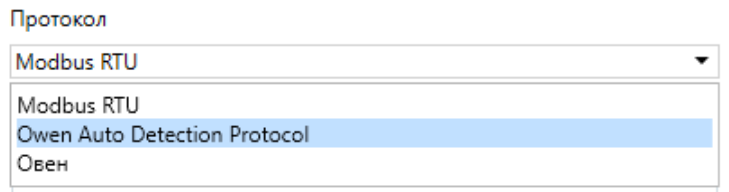

#### **Рисунок 7.2 – Выбор протокола**

- 2. Выбрать «Найти одно устройство».
- 3. Ввести адрес подключенного устройства (по умолчанию **1**).
- 4. Нажать вкладку «Найти». В окне отобразится прибор с указанным адресом.
- 5. Выбрать устройство (отметить галочкой) и нажать ОК. Если устройство защищено паролем, то следует ввести корректный пароль. Устройство будет добавлено в проект.

Более подробная информация о подключении и работе с прибором приведена в Справке ПО «OWEN Configurator». Для вызова справки в программе следует нажать клавишу **F1**.

#### <span id="page-38-0"></span>**7.2 Подключение к облачному сервису OwenCloud**

Для подключения модуля к облачному сервису следует выполнить действия:

- 1. Подключить модуль к ПО OWEN Configurator (см. [раздел](#page-37-1) 7.1).
- 2. Включить доступ к OwenCloud и настроить права удаленного доступа (см. [раздел](#page-33-0) 6.6).
- 3. Задать пароль для доступа к прибору (см. Справку ПО OWEN Configurator).

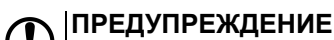

Если пароль не задан, подключение к облачному сервису недоступно.

- 4. Зайти на сайт облачного сервиса [OwenCloud](https://web.owencloud.ru/site/login).
- 5. Перейти в раздел **Администрирование** и добавить прибор.
- 6. В открывшемся окне задать обязательные настройки:
	- **Тип приобора** автоопределяемые устройства ОВЕН/МХ210;
	- **Идентификатор** заводской номер прибора;
	- **Название прибора** имя прибора в облачном сервисе.
- 7. Нажать кнопку **Добавить**.
- 8. Ввести пароль прибора.

Подробный пример настройки подключения к OwenCloud можно посмотреть в документе «Мх210. Примеры настройки обмена» на странице прибора на сайте [www.owen.ru](https://owen.ru).

#### <span id="page-38-1"></span>**7.3 Настройка сетевых параметров**

Для обмена модуля в сети Ethernet должны быть заданы параметры, приведенные в таблице:

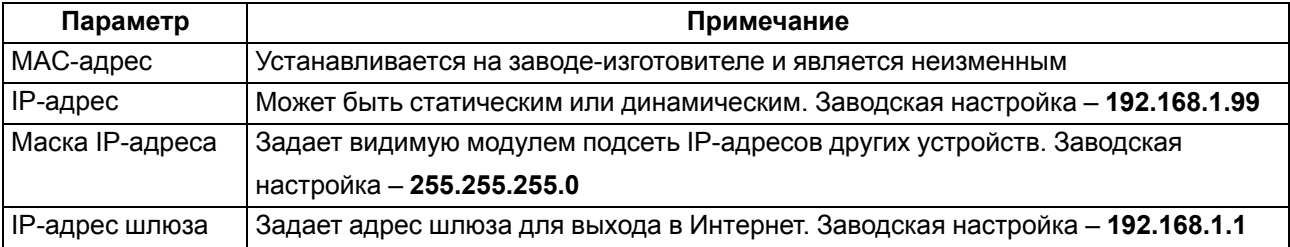

#### **Таблица 7.1 – Сетевые параметры модуля**

IP адрес может быть:

**Статическим.** IP адрес устанавливается с помощью ПО «OWEN Configurator» или сервисной кнопки.

Для установки статического IP адреса с помощью ПО «OWEN Configurator» необходимо зайти во вкладку «сетевые настройки» и задать значение параметров «Установить IP адрес», «Установить маску подсети» и «Установить IP адрес шлюза». Режим DHCP при этом должен быть настроен как «Выкл».

Для установки IP-адреса c помощью сервисной кнопки следует:

- 1. Подключить модуль или группу модулей к сети Ethernet.
- 2. Запустить ПО «OWEN Configurator» на ПК, подключенному к той же сети Ethernet.
- 3. Выбрать вкладку «Назначение IP-адресов».
- 4. Задать начальный IP-адрес для первого модуля из группы модулей.
- 5. Последовательно нажимать на модулях сервисные кнопки, контролируя результат в окне ПО «OWEN Configurator». При этом в окне ПО «OWEN Configurator» будет отображаться информация о модуле, на котором была нажата кнопка, этому модулю будет присваиваться заданный статический IP-адрес и другие параметры сети. После этого в программе автоматически увеличивается адрес на 1.

Для назначения статического IP-адреса с помощью кнопки режим DHCP должен быть настроен как «Разовая установка кнопкой».

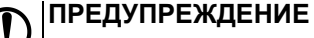

Если установка IP-адреcа с помощью сервисной кнопки не функционирует, то следует установить значение **Режим DHCP** — **«Разовая установка кнопкой»** в ПО «OWEN Configurator» (установлено по умолчанию).

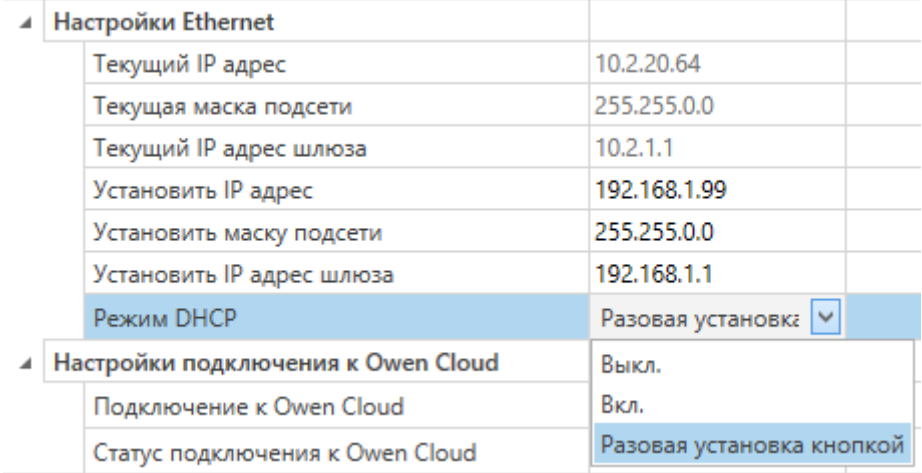

#### **Рисунок 7.3 – Настройка параметра «Режим DHCP»**

С помощью сервисной кнопки можно установить IP-адреса сразу для группы модулей (см. справку к ПО «OWEN Configurator»).

**Динамический** IP-адрес используется для работы с облачным сервисом и не подразумевает работу с Мастером Modbus TCP. Для использования динамического IP-адреса следует включить конфигурационный параметр **Режим DHCP** — **Вкл**.

#### **ПРЕДУПРЕЖДЕНИЕ**

 $\overline{a}$ 

Для применения новых сетевых настроек необходима перезагрузка модуля. Если модуль подключен по USB, его также требуется отключить.

#### <span id="page-40-0"></span>**7.4 Настройка параметров обмена по протоколу MQTT в ПО «OWEN Configurator»**

Модули поддерживают протокол MQTT (версия [3.1.1\)](http://docs.oasis-open.org/mqtt/mqtt/v3.1.1/os/mqtt-v3.1.1-os.pdf) и могут использоваться в роли клиентов. Модули публикуют сообщения о состоянии своих входов и подписаны на топики, в рамках которых производится управления их выходами.

Настройка параметров обмена по MQTT производится в ПО «OWEN Configurator».

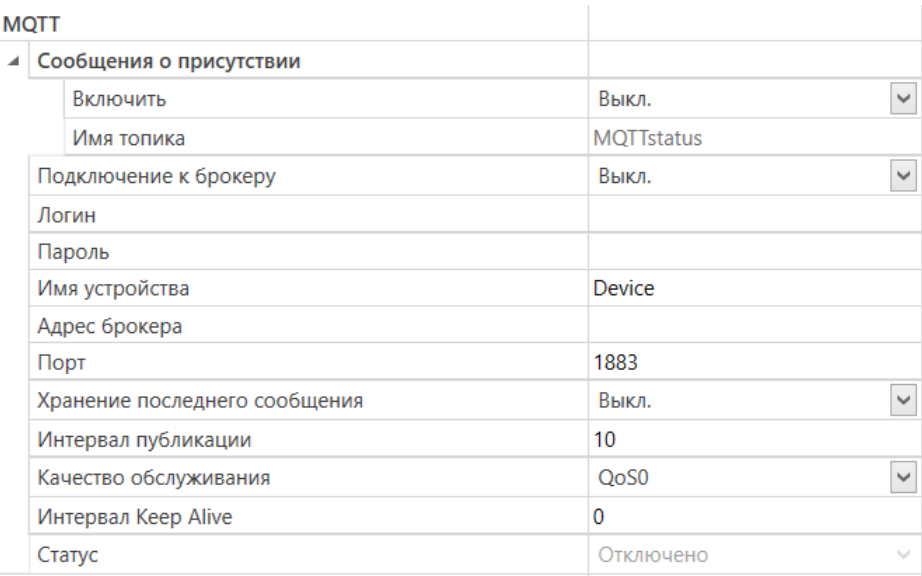

#### **Рисунок 7.4 – Параметры обмена по MQTT**

#### **Таблица 7.2 – Параметры обмена по протоколу MQTT**

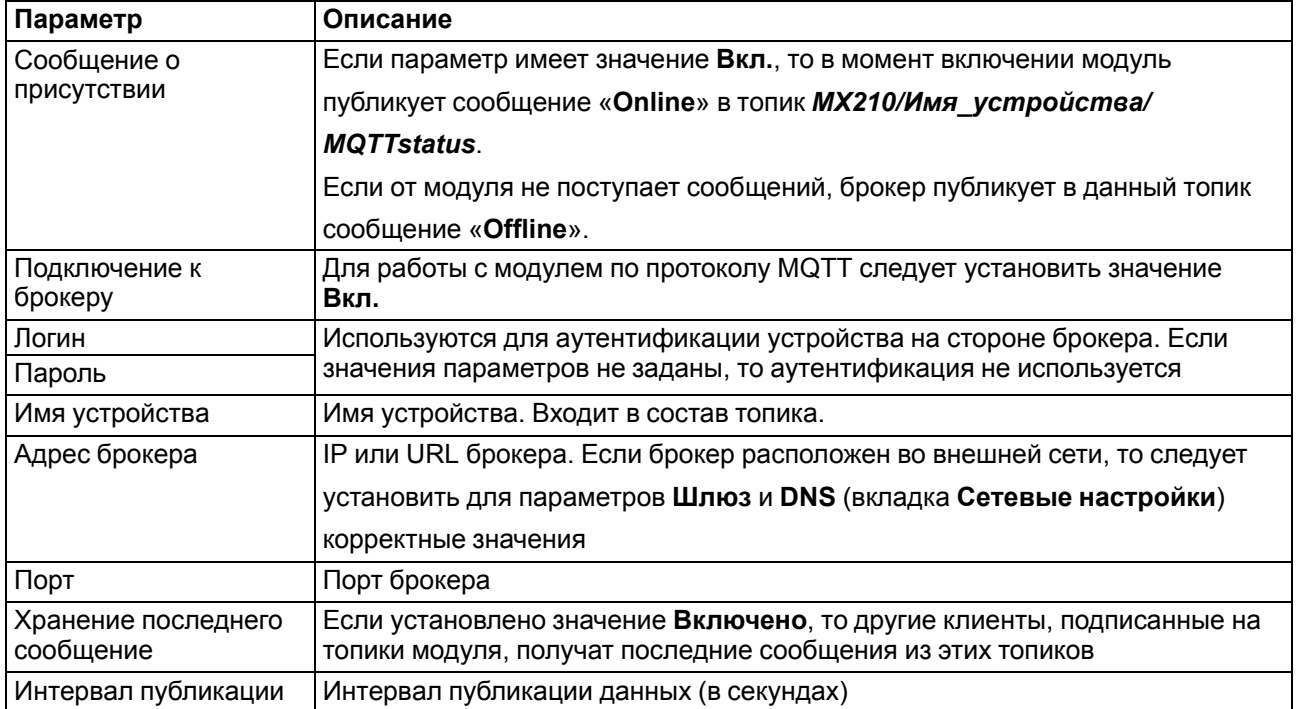

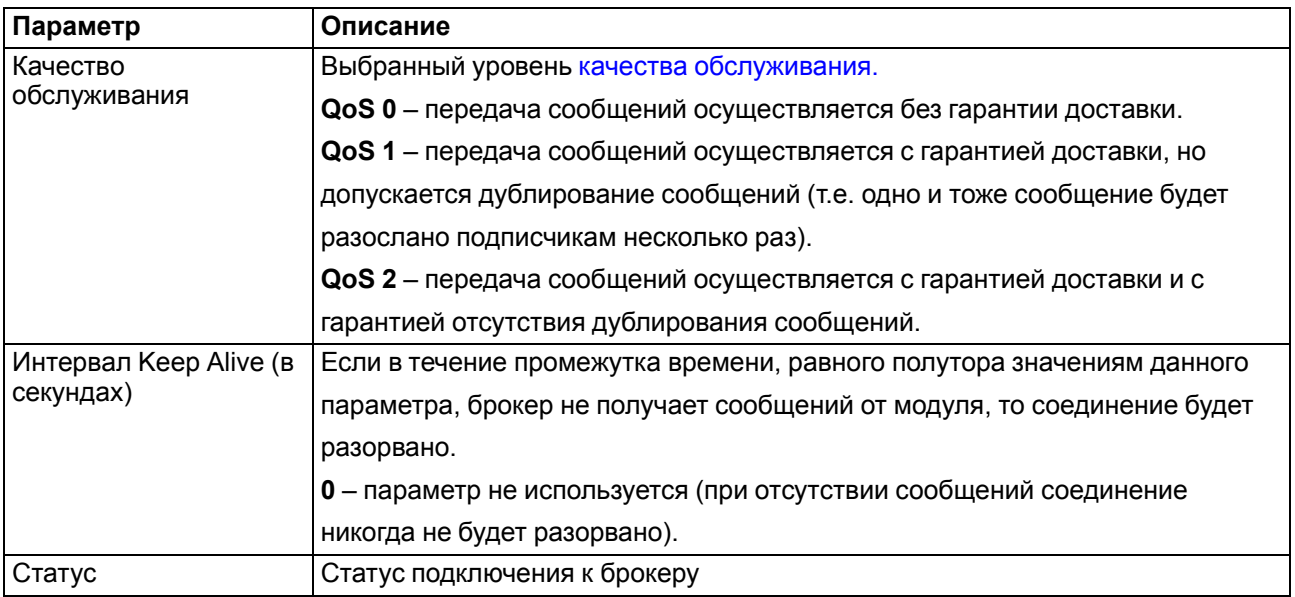

#### **ПРИМЕЧАНИЕ**

i

При использовании протокола MQTT параметр **Таймаут перехода в безопасное состояние** (вкладка **Modbus Slave**) рекомендуется установить в **0**, так как в этом случае запись параметров обычно является событийной, а не циклической.

#### <span id="page-41-0"></span>**7.5 Настройка параметров обмена по протоколу SNMP в ПО «OWEN Configurator»**

Модули поддерживают протокол SNMP (версии SNMPv1 и SNMPv2c) и могут быть использованы в роли агентов. Модули поддерживают запросы GET и SET. Модули с дискретными входами отправляют трапы с битовой маской входов при изменении значения любого входа.

По протоколу SNMP доступны все параметры модуля. Список OID параметров приведен в Руководстве по эксплуатации на конкретный модуль. MIB-файл модуля доступен на его странице на сайте [owen.ru](http://owen.ru/).

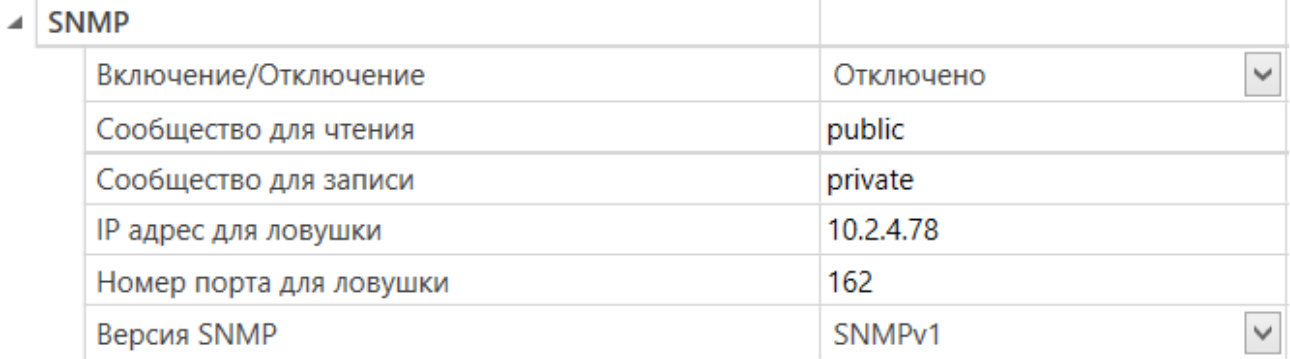

#### **Рисунок 7.5 – Параметры обмена по SNMP**

#### **Таблица 7.3 – Параметры обмена по SNMP**

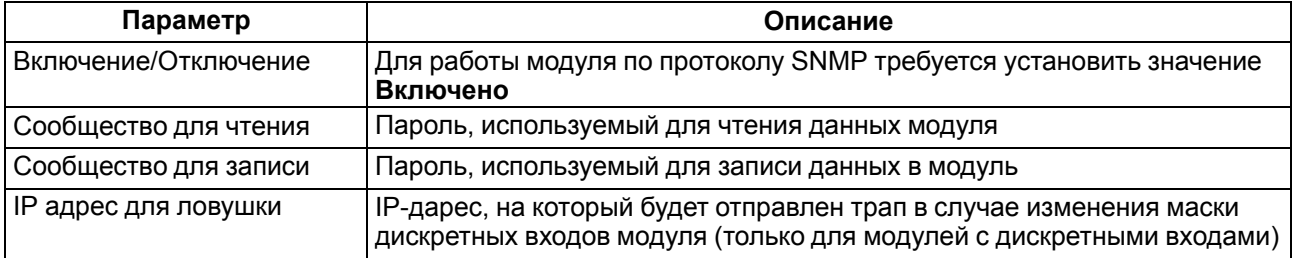

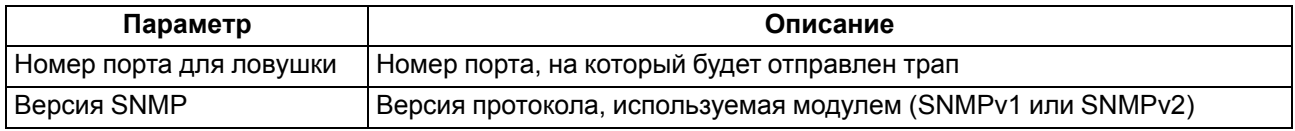

#### **ПРИМЕЧАНИЕ**

При использовании протокола SNMP без запросов чтения (GET) параметр Таймаут перехода в безопасное состояние (вкладка Modbus Slave) рекомендуется установить в 0, так как в этом случае запись параметров обычно является событийной, а не циклической.

Пример настройки обмена модуля по протоколу SNMP можно посмотреть в документе «Mx210. Примеры настройки обмена», который доступен на странице прибора на сайте owen.ru.

#### <span id="page-42-0"></span>7.6 Пароль доступа к модулю

Для ограничения доступа к чтению и записи параметров конфигурации и для доступа в облачный сервис «OwenCloud» используется пароль.

Установить или изменить пароль можно с помощью ПО «OWEN Configurator».

В случае утери пароля следует восстановить заводские настройки.

По умолчанию пароль не задан.

#### <span id="page-42-1"></span>7.7 Обновление встроенного программного обеспечения

Встроенное программное обеспечение обновляется следующими способами:

- по интерфейсу USB;
- по интерфейсу Ethernet (рекомендуется).

Для обновления по интерфейсу USB следует:

- 1. В момент включения питания прибора нажать и удерживать сервисную кнопку. Прибор перейдет в режим загрузчика.
- 2. Обновить ПО с помощью специальной утилиты. Утилита доступна на сайте оwen.ru.

Для обновления по интерфейсу Ethernet следует:

- 1. В ПО «OWEN Configurator» выбрать вкладку «Прошить устройство».
- 2. Выполнить указания программы (файл встроенного ПО размещен на сайте owen.ru).
- 3. Перезагрузить прибор.

Во время обновления по интерфейсу Ethernet проверяется целостность файла встроенного ПО и контрольной суммы.

#### **ПРЕДУПРЕЖДЕНИЕ**

Для завершения обновления необходима перезагрузка прибора. Если прибор подключен по USB, его также требуется отключить.

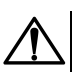

#### **ВНИМАНИЕ**

Для обновления встроенного программного обеспечения через ПО «OWEN Configurator» следует отключить прибор от удаленного облачного сервиса OwenCloud.

#### <span id="page-42-2"></span>7.8 Восстановление заводских настроек

#### **ВНИМАНИЕ**

После восстановления заводских настроек все ранее установленные настройки, кроме сетевых будут удалены.

Для восстановления заводских настроек и сброса установленного пароля следует:

- 1. Включить питание прибора.
- 2. Нажать и удерживать сервисную кнопку более 12 секунд.

После отжатия кнопки прибор перезагрузится и будет работать с настройками по умолчанию.

#### <span id="page-43-0"></span>**7.9 Настройка часов реального времени**

Значение часов реального времени (RTC) можно установить или считать с прибора через регистры Modbus, а также с помощью ПО «OWEN Configurator» (см. справку к ПО «OWEN Configurator», раздел «Настройка часов»).

Для установки нового времени через регистры Modbus следует:

- 1. Записать значение времени в соответствующие регистры.
- 2. Установить на время не менее 1 секунды значение **1** в регистре обновления текущего времени.
- 3. Записать в регистр обновления текущего времени значение **0**.

Следующая запись текущего времени может быть произведена через 1 секунду.

В случае необходимости можно синхронизировать часы модуля с удалённым NTP сервером.

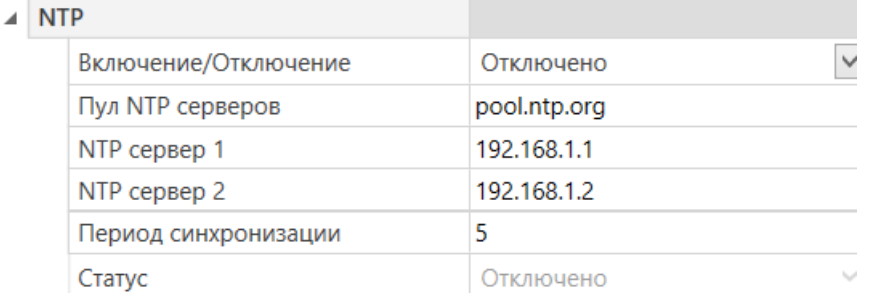

#### **Рисунок 7.6 – Параметры NTP**

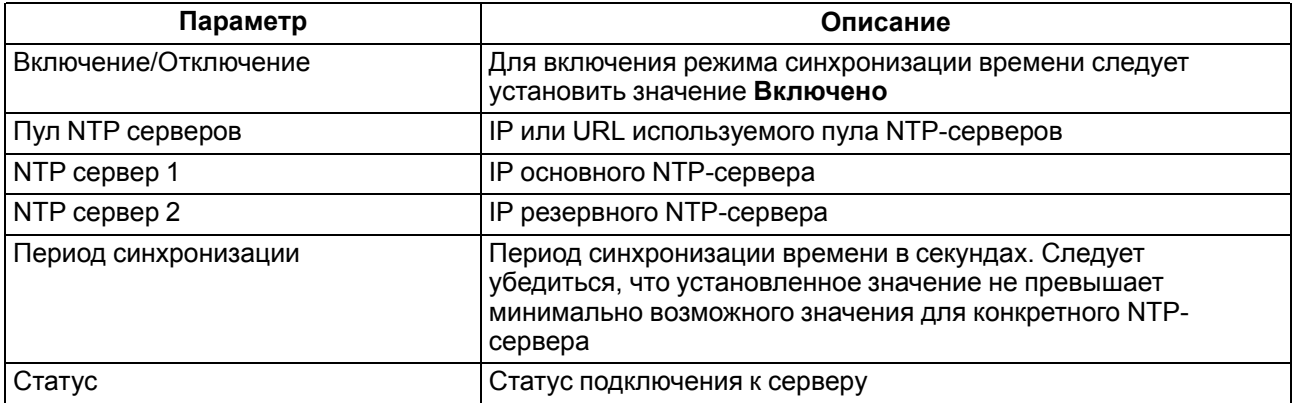

#### **ПРИМЕЧАНИЕ**

Если NTP-сервер расположен во внешней сети, то следует установить корректные значения для параметров **Шлюз** и **DNS** (вкладка **Сетевые настройки**) корректные значения.

#### **ПРИМЕЧАНИЕ**

Часовой пояс прибора выбирается о вкладке **Часы реального времени**.

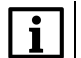

#### **ПРИМЕЧАНИЕ**

Если модуль подключен к облачному сервису [OwenCloud](https://web.owencloud.ru/site/login) как автоопределяемое устройство, то его время автоматически синхронизируется со временем облачного сервиса раз в сутки.

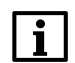

#### **ПРИМЕЧАНИЕ**

Все указанные NTP-сервера (в том числе сервера из пула) имеют одинаковый приоритет при опросе.

## <span id="page-44-0"></span>**7.10 Принудительное обнуление счетчика**

Если счетчик состояний входа переполнился, то соответствующий регистр обнуляется автоматически. Для принудительного обнуления счетчика следует записать значение 0 в регистр сброса значения счетчика.

## <span id="page-45-0"></span>**8 Техническое обслуживание**

#### <span id="page-45-1"></span>**8.1 Общие указания**

Во время выполнения работ по техническому обслуживанию прибора следует соблюдать требования безопасности из [раздела](#page-10-0) 3.

Техническое обслуживание прибора проводится не реже одного раза в 6 месяцев и включает следующие процедуры:

- проверка крепления прибора;
- проверка винтовых соединений;
- удаление пыли и грязи с клеммника прибора.

## <span id="page-45-2"></span>**8.2 Батарея**

В приборе используется сменная батарея типа CR2032. Батарея предназначена для питания часов реального времени.

Если заряд батареи опускается ниже 2 В, то индикатор "Авария" засвечивается на 100 мс один раз в две секунды. Такое свечение индикатора сигнализирует о необходимости замены батареи.

Если напряжение батареи часов реального времени меньше 1,6 В, то запись конфигурационных параметров выполняется во флеш-память модуля.

Порядок записи конфигурационных параметров при разряженной батарее:

- 1. Новые значения конфигурационных параметров записываются в батарейный ОЗУ около 5 секунд.
- 2. Из батарейного ОЗУ значения конфигурационных параметров переносятся во флеш-память и запускается таймаут не менее 2 минут (в зависимости от нагрузки на модуль).

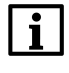

#### **ПРИМЕЧАНИЕ**

Состояния батареи обновляется после подачи питания или по истечении 12 часов с момента подачи питания.

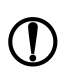

#### **ПРЕДУПРЕЖДЕНИЕ**

Не рекомендуется выполнять циклическую запись конфигурационных параметров в случае разряда батареи. Ресурс флеш памяти ограничен.

Для замены батареи следует:

- 1. Отключить питание прибора и подключенных устройств.
- 2. Снять прибор с DIN-рейки.
- 3. Поднять крышку 1.
- 4. Выкрутить два винта 3.
- 5. Снять колодку 2, как показано на [рисунке](#page-46-0) 8.1.

<span id="page-46-0"></span>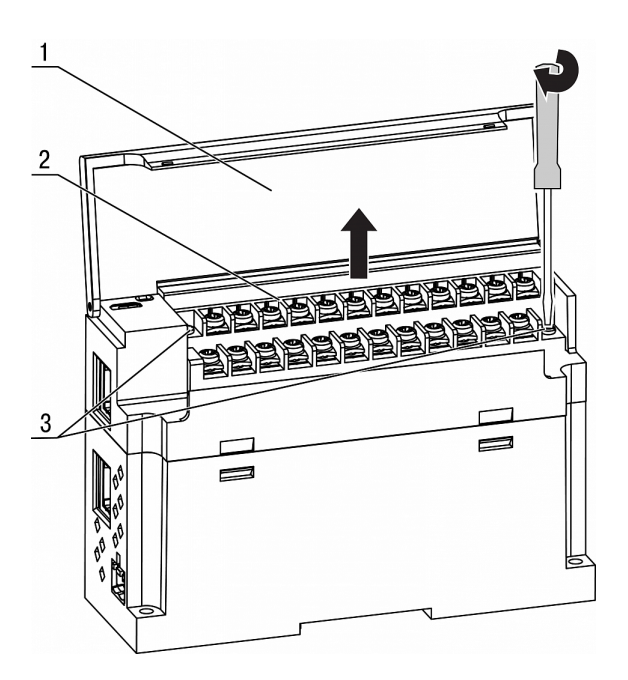

**Рисунок 8.1 – Отсоединение клемм**

6. Поочередно вывести зацепы из отверстий с одной и другой стороны корпуса и снять верхнюю крышку.

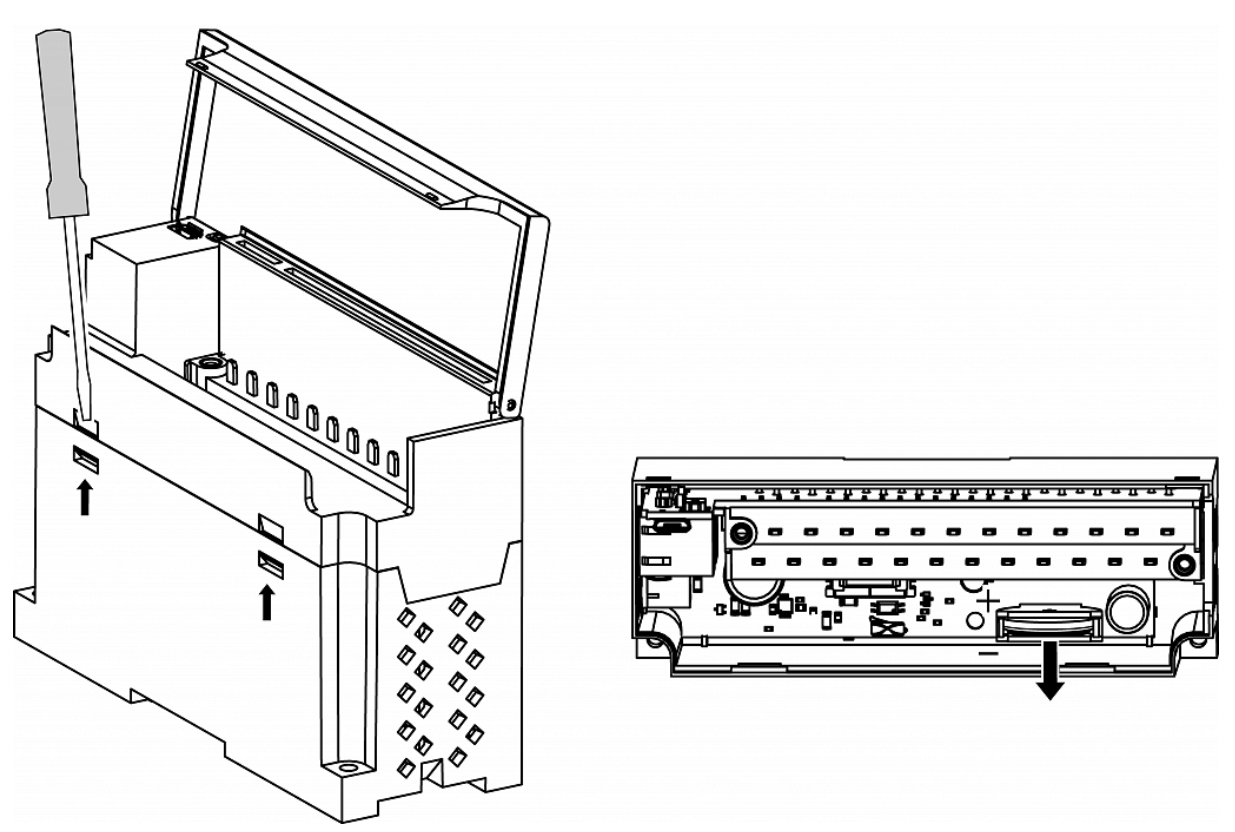

#### **Рисунок 8.2 – Замена батареи**

- 7. Заменить батарею. Рекомендуемое время замены батареи не более 1 минуты. Если замена батареи займет больше времени, то следует ввести корректное значение часов реального времени.
- 8. Сборку и установку следует осуществлять в обратном порядке.

#### **ПРЕДУПРЕЖДЕНИЕ**

Запрещается использовать батарею другого типа. Во время установки батареи следует соблюдать полярность.

После сборки и включения прибора следует убедиться в корректности показаний часов. В случае необходимости следует скорректировать показания часов реального времени в ПО «OWEN Configurator».

Во время выкручивания винтов крепления клеммная колодка поднимается, поэтому, чтобы избежать перекоса рекомендуется выкручивать винты поочередно по несколько оборотов за один раз.

## <span id="page-48-0"></span>**9 Комплектность**

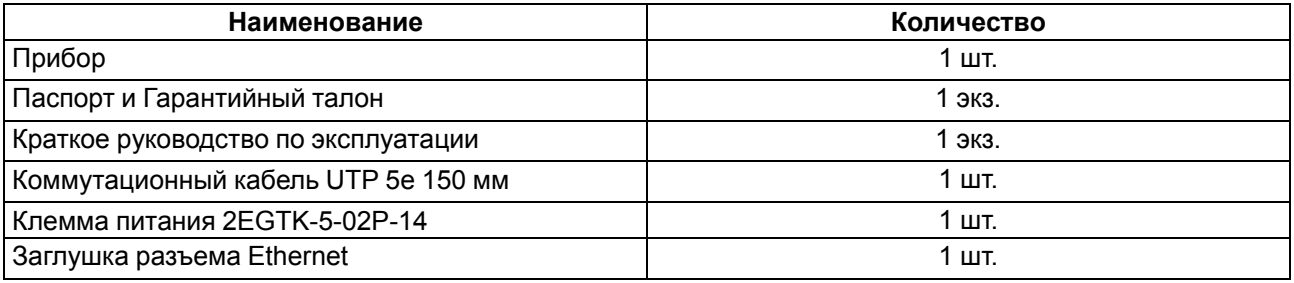

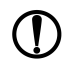

#### **ПРЕДУПРЕЖДЕНИЕ**

Изготовитель оставляет за собой право внесения дополнений в комплектность прибора.

## <span id="page-48-1"></span>**10 Маркировка**

На корпус прибора нанесены:

- наименование прибора;
- степень защиты корпуса по ГОСТ IEC 61131-2-2012;
- напряжение питания;
- потребляемая мощность;
- класс защиты от поражения электрическим током по ГОСТ IEC 61131-2-2012;
- знак соответствия требованиям ТР ТС (ЕАС);
- страна-изготовитель;
- заводской номер прибора;
- MAC-адрес.

На потребительскую тару нанесены:

- наименование прибора;
- знак соответствия требованиям ТР ТС (ЕАС);
- страна-изготовитель;
- заводской номер прибора;
- дата изготовления прибора.

## <span id="page-48-2"></span>**11 Упаковка**

Упаковка прибора производится в соответствии с ГОСТ 23088-80 в потребительскую тару, выполненную из коробочного картона по ГОСТ 7933-89.

Упаковка прибора при пересылке почтой производится по ГОСТ 9181-74.

## <span id="page-49-0"></span>**12 Транспортирование и хранение**

Прибор должен транспортироваться в закрытом транспорте любого вида. В транспортных средствах тара должна крепиться согласно правилам, действующим на соответствующих видах транспорта.

Условия транспортирования должны соответствовать условиям 5 по ГОСТ 15150-69 при температуре окружающего воздуха от минус 25 до плюс 55 °С с соблюдением мер защиты от ударов и вибраций.

Прибор следует перевозить в транспортной таре поштучно или в контейнерах.

Условия хранения в таре на складе изготовителя и потребителя должны соответствовать условиям 1 по ГОСТ 15150-69. В воздухе не должны присутствовать агрессивные примеси.

Прибор следует хранить на стеллажах.

## <span id="page-49-1"></span>**13 Гарантийные обязательства**

Изготовитель гарантирует соответствие прибора требованиям ТУ при соблюдении условий эксплуатации, транспортирования, хранения и монтажа.

Гарантийный срок эксплуатации – **24 месяца** со дня продажи.

В случае выхода прибора из строя в течение гарантийного срока при соблюдении условий эксплуатации, транспортирования, хранения и монтажа предприятие-изготовитель обязуется осуществить его бесплатный ремонт или замену.

Порядок передачи прибора в ремонт содержится в паспорте и в гарантийном талоне.

## <span id="page-50-0"></span>**Приложение А. Расчет вектора инициализации для шифрования файла архива**

Для расшифровки файла архива в качестве вектора инициализации следует использовать хешфункцию. Хеш-функция должна возвращать 8 байт (тип long long).

Пример реализации хеш-функции на языке программирования С:

```
typedef union {
       struct {
               unsigned long lo;
               unsigned long hi;
        };
        long long hilo;
}LONG_LONG;
long long Hash8(const char *str) { // На основе Rot13
       LONG LONG temp;
       temp.lo = 0;temp.hi = 0;
        for ( ; *str; )
        {
                temp.lo += (unsigned char) (*str);
                temp.lo -= temp.lo << 13) | temp.lo >> 19);
                str++;
                if (!str) break;
                temp.hi += (unsigned char) (*str);
                temp.hi -= (temp.hi << 13) | (temp.hi >> 19);
                str++;
        }
        return temp.hilo;
```
}